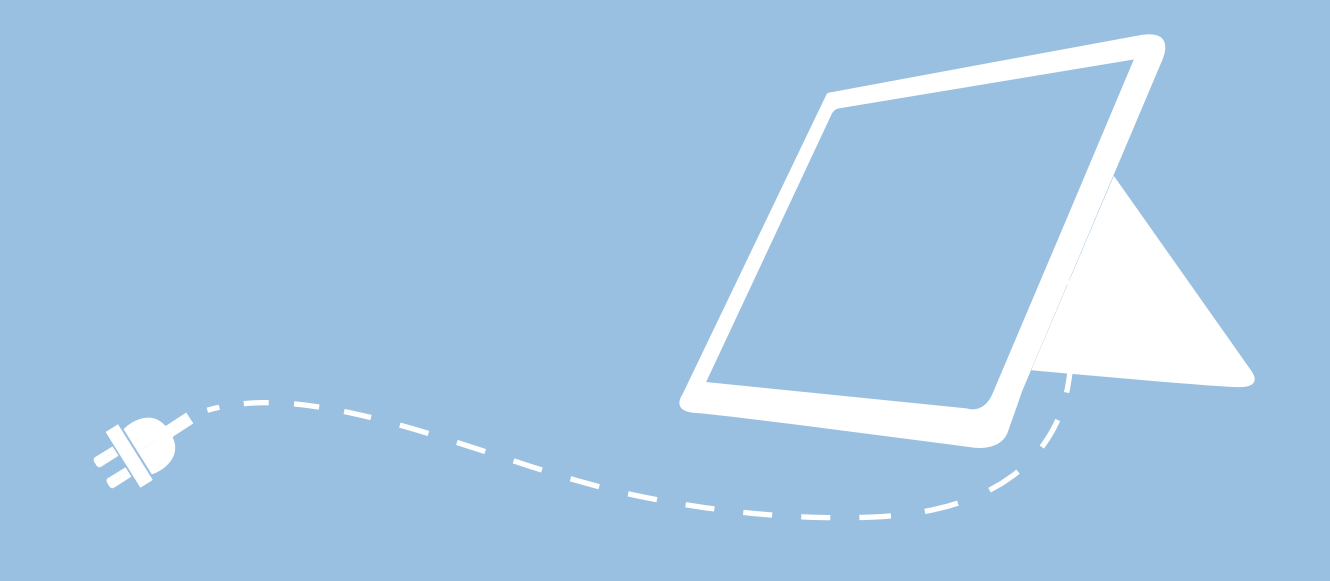

# **MOBILES ENDGERÄT FÜR PÄDAGOGISCHE BESCHÄFTIGTE IN BERLIN**

Handreichung zur Nutzung Ihres dienstlichen mobilen Endgeräts

> Senatsverwaltung für Bildung, Jugend und Familie

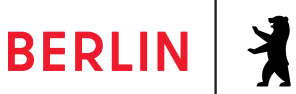

#### **IMPRESSUM**

Herausgeberin Senatsverwaltung für Bildung, Jugend und Familie Bernhard-Weiß-Straße 6 10178 Berlin-Mitte

Vertretungsberechtigt Astrid-Sabine Busse Senatorin für Bildung, Jugend und Familie

Inhaltlich verantwortlich Anja Tempelhoff Senatsverwaltung für Bildung, Jugend und Familie **Stabsstelle** Schule in der digitalen Welt StS J SDW Ltg https://www.berlin.de/sen/bildung/ schule/digitale-schule/

Berlin, Januar 2023

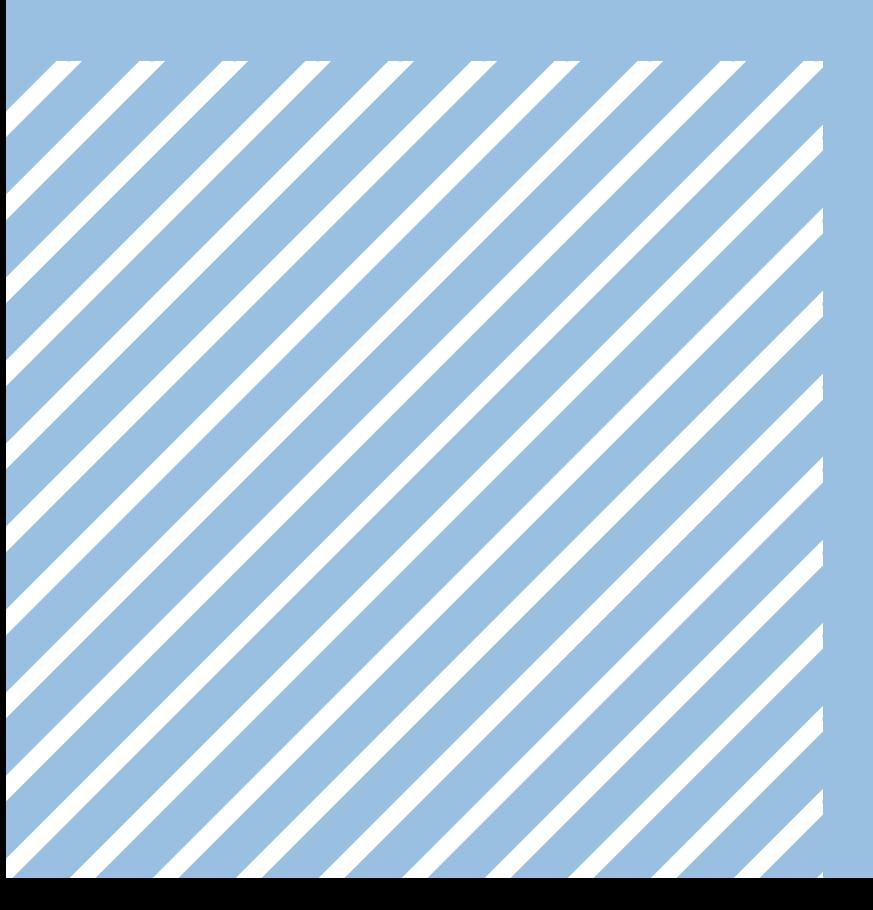

# **MOBILES ENDGERÄT FÜR PÄDAGOGISCHE BESCHÄFTIGTE IN BERLIN**

Liebe Berliner Lehrkräfte, Pädagoginnen und Pädagogen,

um Sie bei Ihrer täglichen Arbeit zu unterstützen, stellt Ihnen die Senatsverwaltung für Bildung, Jugend und Familie ein digitales Endgerät für die dienstliche Nutzung bereit.

In dieser Broschüre finden Sie Informationen und Anleitungen, die Ihnen bei der Inbetriebnahme und Nutzung Ihres Endgeräts helfen.

Mit der Bereitstellung der Endgeräte für pädagogische Beschäftigte erfolgt ein wichtiger Schritt bei der Digitalisierung der Schulen. Die mobilen Endgeräte können sowohl bei der Durchführung von Präsenz- oder Distanzunterricht als auch zur Vor- und Nachbereitung des Unterrichts genutzt werden.

Diese Handreichung stellt Ihnen in Kapitel 1 Ihr mobiles Endgerät vor, erläutert in Kapitel 2 die wichtigsten Funktionen des Windows Desktops und gibt in Kapitel 3 eine Einführung in das Angebot der verfügbaren Programme.

Kapitel 4 informiert Sie über die Optionen, Ihr Benutzerkonto zu verwalten, und Kapitel 5 stellt Ihnen nützliche Einstellungen des Betriebssystems vor. In Kapitel 6 erfahren Sie mehr über die Funktionen der erleichterten Bedienung. Kapitel 7 und Kapitel 8 informieren Sie über Schulungsangebote zum mobilen Endgerät und über die Kontaktmöglichkeiten des Supports.

Für das sichere und gesunde Arbeiten mit dem mobilen Endgerät und anderen digitalen Medien wird Ihnen zudem von der Deutschen Gesetzlichen Unfallversicherung (DGUV) eine Broschüre bereitgestellt. Weitere Informationen dazu finden Sie im Berliner Schulportal (schulportal.berlin.de) unter:

#### **berliner schulportal » serviceangebote » mobile endgeräte » anleitungen**

Wir wünschen Ihnen viel Freude bei der Nutzung Ihres mobilen Endgeräts!

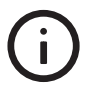

An Stellen, in denen im Text "Benutzer-" erwähnt wird, sind stets alle Benutzerinnen und Benutzer gemeint. Da nach den gängigen Standards "Benutzer" (abgeleitet vom englischen "user") verwendet wird, wurde diese Bezeichnung aus Gründen der Verständlichkeit und Zuordenbarkeit ebenfalls in der Handreichung genutzt.

## **INHALT**

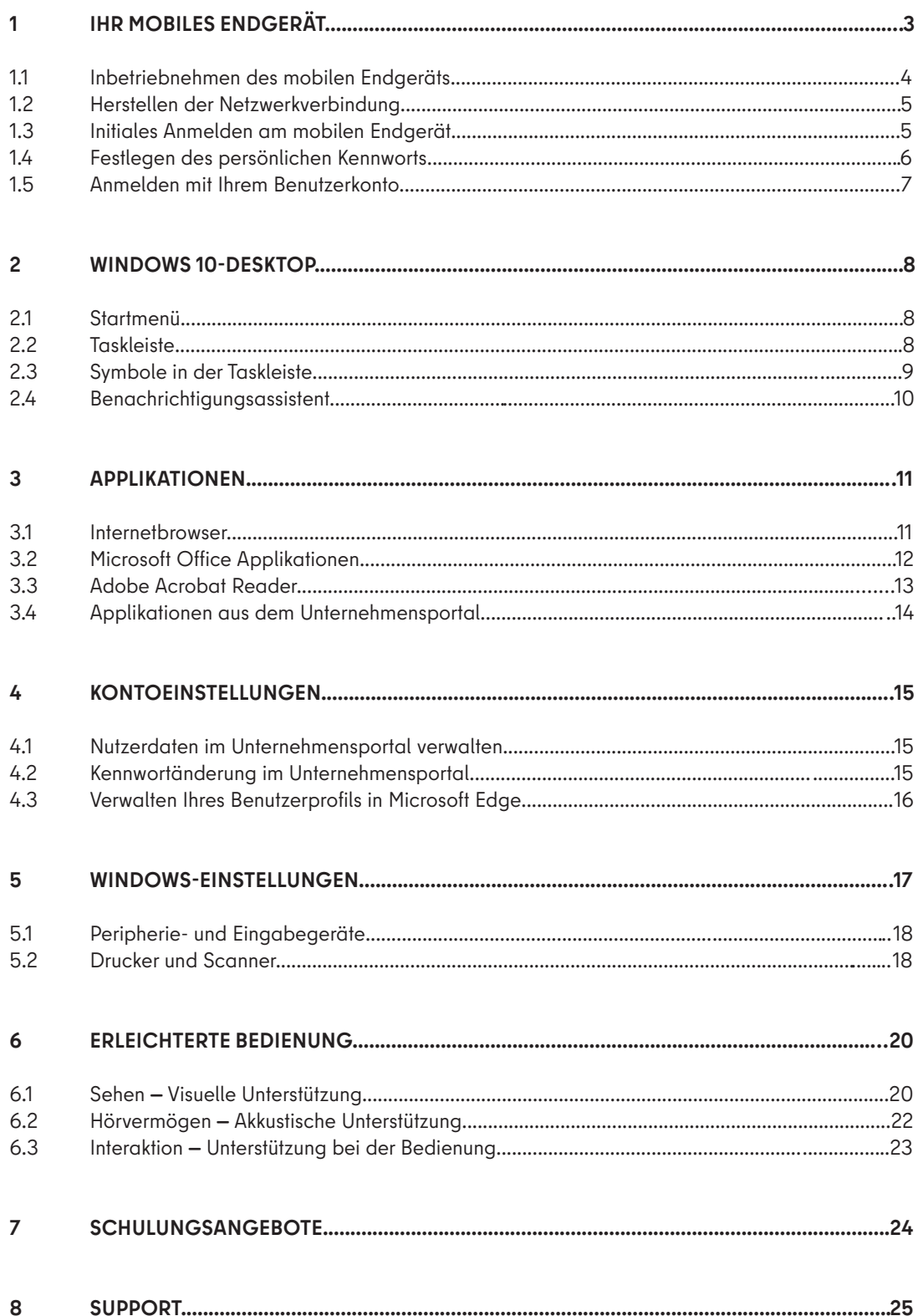

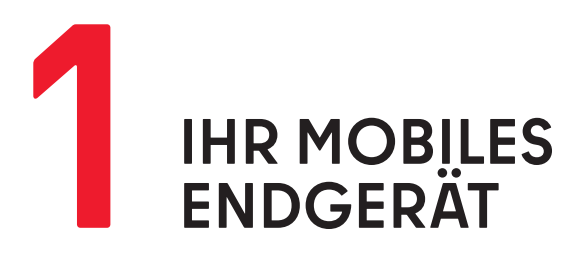

Die Senatsverwaltung für Bildung, Jugend und Familie stellt pädagogischen Beschäftigten an öffentlichen Berliner Schulen das Microsoft Surface Go2 (Surface) als mobiles Endgerät für die dienstliche Nutzung zur Verfügung. Zur Ausstattung gehören ebenfalls eine physische Tastatur (Tastatur-Cover) (Abb. 1) und ein Eingabestift, um eine optimale Bedienbarkeit zu ermöglichen.

#### **TASTATUR**

Die Tastatur lässt sich am Bildschirm magnetisch befestigen. Halten Sie dazu beide Teile nah aneinander, bis der Bildschirm von selbst in die Leiste oberhalb der Tastatur einrastet. Der Bildschirm lässt sich durch einfaches Ziehen wieder von der Tastatur lösen. Wird die Tastatur auf die Rückseite des Bildschirms umgeschlagen, wird sie automatisch deaktiviert, um eine versehentliche Texteingabe zu verhindern.

#### **EINGABESTIFT**

Je nach Ausführung funktioniert der Eingabestift direkt nach dem Einschalten oder muss zunächst über Bluetooth mit Ihrem Endgerät gekoppelt werden. Befolgen Sie hierfür bitte die Anweisungen in Kapitel "5.2 Peripherie- und Eingabegeräte".

Im Lieferumfang des Stifts ist ein Ladekabel enthalten. Nehmen Sie die Kappe des Stifts ab und stecken Sie das Kabelende mit dem schmalen Anschluss (Micro-USB-Anschluss) in den Stift, wenn Sie den Stift aufladen möchten. Zum Aufladen können Sie das andere Kabelende (USB-A-Anschluss) mit einem vorhandenen Smartphone-Ladegerät, einem Steckdosenadapter oder einem anderen Endgerät, das mit Strom versorgt wird und über einen USB-A-Anschluss verfügt, verbinden.

#### **BILDSCHIRM**

Das Endgerät wird wie ein Smartphone durch Berühren des Bildschirms bedient. Eingabebefehle sind ebenfalls über die Tastatur und das Touchpad möglich. Für einen "Rechtsklick" können Sie auf dem Touchpad in den rechten unteren Bereich tippen.

#### **BEDIENELEMENTE UND ANSCHLÜSSE DES TABLETS**

Auf der Oberseite des Geräts befindet sich der Ein-/Ausschalter (Abb. 2). Drücken Sie diesen kurz, um Ihr Gerät einzuschalten. Ist das Gerät bereits in Betrieb, wechselt es aus dem Betriebs- in den Standby-Modus. Sollte das Ausschalten ohne vorheriges Herunterfahren des Geräts notwendig sein, halten Sie den Ein-/Ausschalter zehn Sekunden lang gedrückt. Ebenfalls auf der Oberseite des Geräts befindet sich die Lautstärke-Taste (Abb. 2), mit der Sie die Audioausgabe leiser und lauter stellen können.

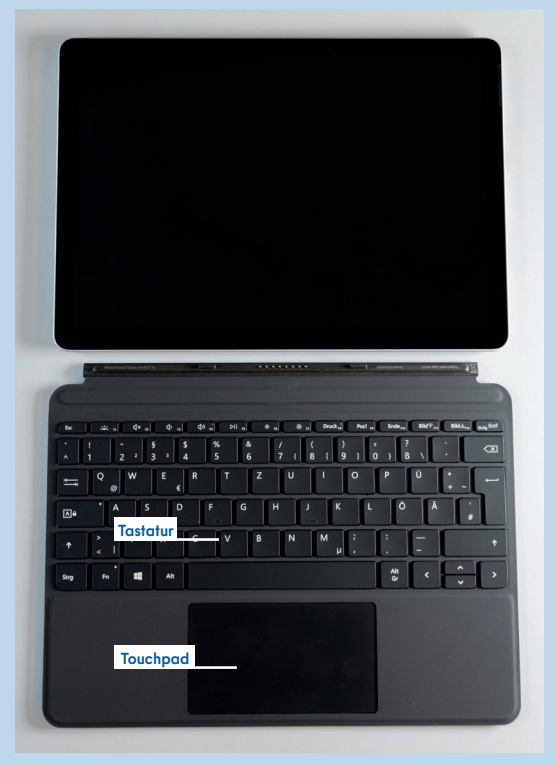

**Abb. 1 Bildschirm mit Tastatur-Cover**

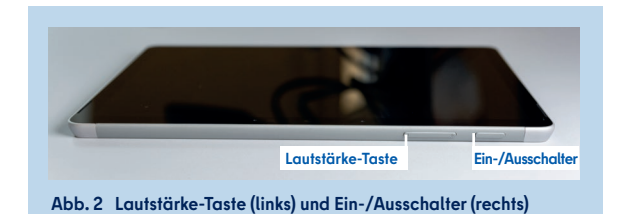

An der Rückseite des Geräts ist ein Ständer integriert, den Sie ausklappen und dabei den Neigungsgrad des Bildschirms nach Bedarf verstellen können (Abb. 3).

An der rechten Seite des Geräts befinden sich ein Kopfhöreranschluss (oberste Steckposition), ein USB-C-Anschluss (mittlere Steckposition) und der Ladeanschluss (unterste Steckposition) (Abb. 3).

Auf der linken Seite des Geräts befindet sich das SIM-Kartenfach (Abb. 4). Um das SIM-Kartenfach zu öffnen, verwenden Sie bitte das mitgelieferte Auswurfwerkzeug, stecken es in die kleine Öffnung des Fachs und üben leichten Druck aus. Sie können nun eine SIM-Karte im Nano-Format einlegen und das Fach wieder schließen.

#### **KAMERA**

Das Endgerät verfügt über zwei Kameras. Die Frontkamera können Sie beispielsweise für Videokonferenzen verwenden. Bei Verwendung der Kamera leuchtet eine LED oberhalb des Bildschirms, sodass Sie jederzeit erkennen können, ob die Kamera eingeschaltet ist. Auf der Rückseite des Geräts befindet sich die Außenkamera (Abb. 5), die Sie beispielsweise zur Aufnahme von Bildern verwenden können.

#### **AKKU- UND SPEICHERKAPAZITÄT**

Das Endgerät ist mit einem internen Lithium-Ionen-Akku ausgestattet. Wenn der Akku zur Neige geht, schließen Sie bitte das mitgelieferte Netzteil an.

Das Surface verfügt über 128 GB Speicherkapazität. In den Systeminformationen oder im Windows-Explorer können Sie einsehen, wie viel Speicherplatz belegt ist.

#### **INBETRIEBNEHMEN DES MOBILEN ENDGERÄTS 1.1**

Um das Endgerät in Betrieb zu nehmen, benötigen Sie Ihren persönlichen Benutzernamen und Ihr persönliches Initialkennwort. Diese Zugangsdaten haben Sie zusammen mit dieser Broschüre in der Einführungsmappe von Ihrer Schulleitung erhalten. Zudem benötigen Sie Zugang zu einem vertrauenswürdigen WLAN-Netzwerk, um das Endgerät mit dem Internet verbinden zu können.

Nehmen Sie das Gerät aus der Verpackung und schließen Sie es bitte über das mitgelieferte Netzteil an eine Stromversorgung an. Drücken Sie nun den Ein-/Ausschalter, bis sich der Bildschirm einschaltet.

Anschließend informiert Sie das Gerät, dass Updates installiert werden müssen. Stellen Sie hierfür eine Verbindung mit einem WLAN-Netzwerk her.

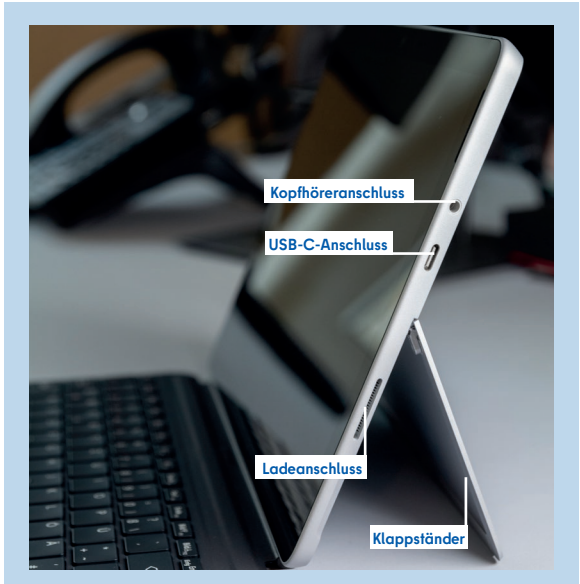

**Abb. 3 Bildschirm mit ausgeklapptem Ständer, Ladeanschluss, USB-C-Anschluss und Kopfhöreranschluss**

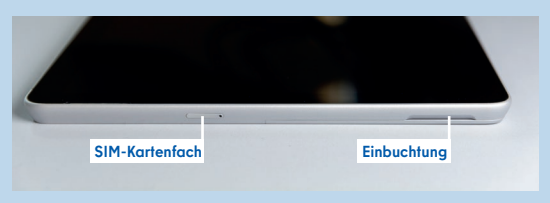

**Abb. 4 SIM-Kartenfach (links) und Einbuchtung, um den Ständer auszuklappen**

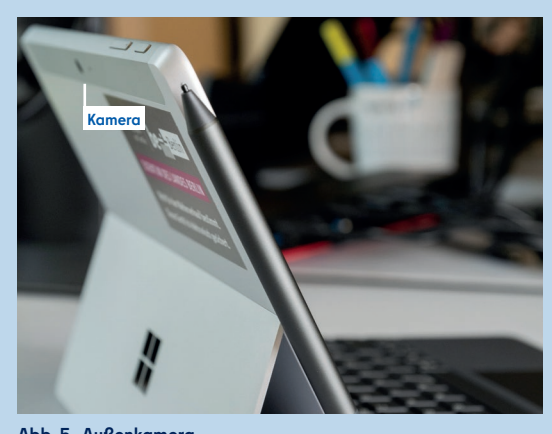

**Abb. 5 Außenkamera**

**Für die Inbetriebnahme Ihres Endgeräts benötigen Sie Ihre Zugangsdaten für das Berliner Schulportal.**

### **1.2 HERSTELLEN DER NETZWERKVERBINDUNG**

Ť

Damit eine Anmeldung möglich ist und Software-Updates installiert werden können, muss Ihr Gerät mit dem Internet verbunden sein. Zur Herstellung einer Netzwerkverbindung benötigen Sie den Namen und das Kennwort des WLAN-Netzes, mit dem Sie Ihr Endgerät verbinden möchten. Wenn Ihnen diese Informationen vorliegen, begeben Sie sich in die Reichweite des Ihnen bekannten WLAN-Netzes. Wählen Sie aus der angezeigten Auswahl der verfügbaren Netzwerke das gewünschte WLAN durch Tippen auf den Namen aus (1) (Abb. 6).

Geben Sie anschließend das Kennwort des Netzwerks (Netzwerkschlüssel) in das vorgesehene Eingabefeld ein (2) und tippen Sie auf Weiter (3) (Abb. 7). Das Gerät verbindet sich jetzt mit dem WLAN-Netzwerk.

Anschließend wird Ihr Gerät eingerichtet und es werden Updates installiert. Während dieses Prozesses startet sich das Gerät neu. Bitte warten Sie, bis Ihnen ein neuer Dialog auf dem Bildschirm angezeigt wird.

#### **INITIALES ANMELDEN AM MOBILEN ENDGERÄT 1.3**

Das Dialogfenster "Willkommen bei Senatsverwaltung für Bildung, Jugend und Familie!" öffnet sich (Abb. 8). Sie werden zur Eingabe eines Benutzernamens aufgefordert.

Der Benutzername ist Teil der Zugangsdaten, die Sie zusammen mit dieser Broschüre in der Einführungsmappe erhalten haben. Er setzt sich wie folgt zusammen: [siebenstellige Benutzerkennung]@edu-schule.berlin (z. B. L123456@eduschule.berlin). Zukünftig können Sie diesen Benutzernamen sowohl für die Anmeldung am Endgerät als auch für die Anmeldung am Berliner Schulportal nutzen. Geben Sie den Benutzernamen in das Eingabefeld ein (1) und tippen Sie auf Weiter (2).

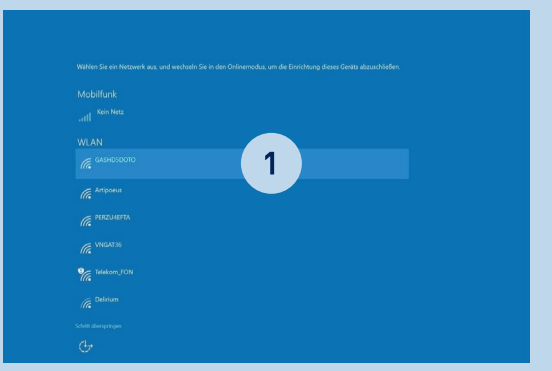

**Abb. 6 Auswahl der verfügbaren Netzwerke**

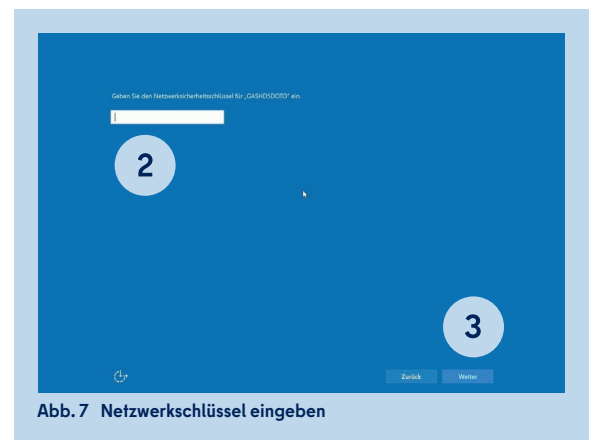

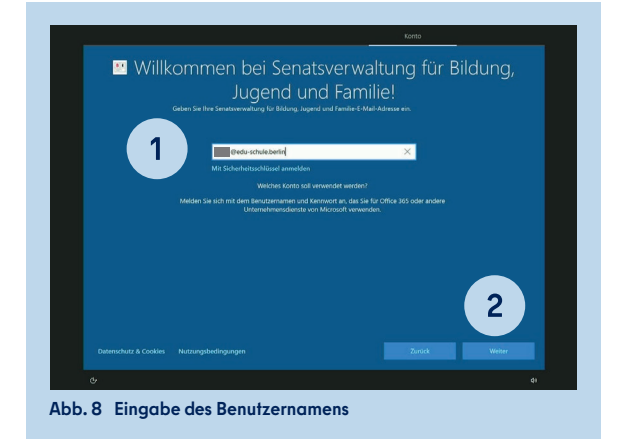

Beim initialen Anmelden wird Ihr Benutzerkonto mit dem Endgerät verknüpft. Sie können mit Ihrem Benutzerkonto anschließend nur dieses Endgerät verwenden. **Bitte nutzen Sie deshalb nur das für Sie persönlich bereitgestellte Endgerät und überlassen Sie das Gerät auch keiner anderen Person zur Nutzung.** Eine falsche Verknüpfung von Benutzerkonto und Endgerät kann nur durch die zentrale Administration aufgehoben werden.

Im nächsten Schritt werden Sie aufgefordert, Ihr Kennwort einzugeben (Abb. 9). Geben Sie bitte das initiale Kennwort, das Sie mit den Zugangsdaten in der Einführungsmappe erhalten haben, in das vorgesehene Eingabefeld ein (3) und tippen Sie auf Weiter (4).

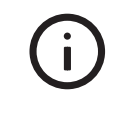

**Sofern Sie sich bereits im Berliner Schulportal registriert haben, verwenden Sie bitte das von Ihnen festgelegte Kennwort.**

## **1.4 FESTLEGEN DES PERSÖNLICHEN KENNWORTS**

Falls Sie soeben Ihr Initialkennwort verwendet haben, folgen Sie bitte den nachstehenden Anweisungen. Andernfalls können Sie dieses Kapitel überspringen.

Legen Sie bitte ein persönliches Kennwort fest (1) (Abb. 10): Geben Sie hier in das erste Eingabefeld Ihren Benutzernamen ein. In das zweite Eingabefeld tragen Sie erneut Ihr Initialkennwort ein. Geben Sie in das dritte Eingabefeld ein von Ihnen selbst gewähltes Kennwort ein und bestätigen Sie es im vierten Eingabefeld. Bitte beachten Sie für die Erstellung des Kennworts die folgenden Richtlinien.

Das Kennwort muss mind. zehn Zeichen lang sein und **drei** der folgenden vier Zeichentypen enthalten:

- Kleinbuchstaben (a-z, ä, ö, ü)
- Großbuchstaben (A-Z, Ä, Ö, Ü)
- $\bullet$  Zahlen (0-9)
- Sonderzeichen (@ #  $\%$  ^ & \* ! + = [] {}|\:, ~ "();)

Tippen Sie auf Anmelden (2). Das Initialkennwort ist nun nicht mehr gültig. Sie können sich ausschließlich mit dem von Ihnen gewählten Kennwort am Endgerät und am Berliner Schulportal anmelden.

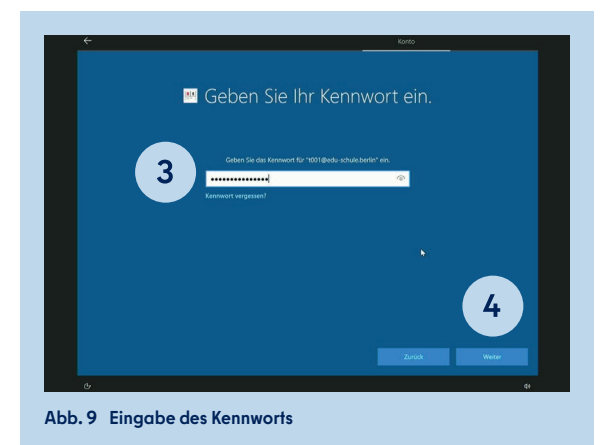

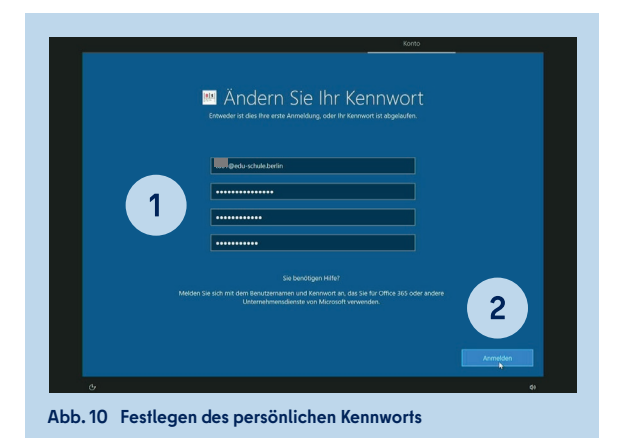

**Bitte notieren Sie sich das Kennwort und bewahren Sie es sicher und unzugänglich für Dritte auf.**

Die Einrichtung des Endgeräts wird nun abgeschlossen. Sobald der Windows 10-Desktop angezeigt wird (Abb. 11), können Sie das Gerät nutzen.

## **1.5 ANMELDEN MIT IHREM BENUTZERKONTO**

Wenn Sie das Gerät einschalten, wird Ihnen der Windows 10-Anmeldebildschirm angezeigt (Abb. 12). Sie können sich nun mit Ihrem Benutzernamen und Ihrem persönlichen Kennwort anmelden.

Wählen Sie hierfür Ihr Benutzerkonto aus (1) und geben Sie Ihr Kennwort in das dafür vorgesehene Eingabefeld ein (2). Mit einem Klick auf die Pfeiltaste (3) oder mit Drücken der Taste ENTER bestätigen Sie Ihre Eingabe und werden angemeldet.

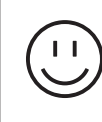

Ť

**Herzlichen Glückwunsch - Ihr Endgerät ist nun eingerichtet!**

Bitte hinterlegen Sie unmittelbar nach Ihrer Anmeldung am Endgerät eine weitere E-Mail-Adresse im Berliner Schulportal. Nur so können Sie das Kennwort zurücksetzen, wenn Sie es einmal vergessen sollten.

Eine Anleitung zur Anmeldung am Berliner Schulportal (schulportal.berlin.de) und zur Kennwortrücksetzung finden Sie unter:

**berliner schulportal » serviceangebote » registrierung und anmeldung: berliner schulportal - verwaltung ihres benutzerkontos**

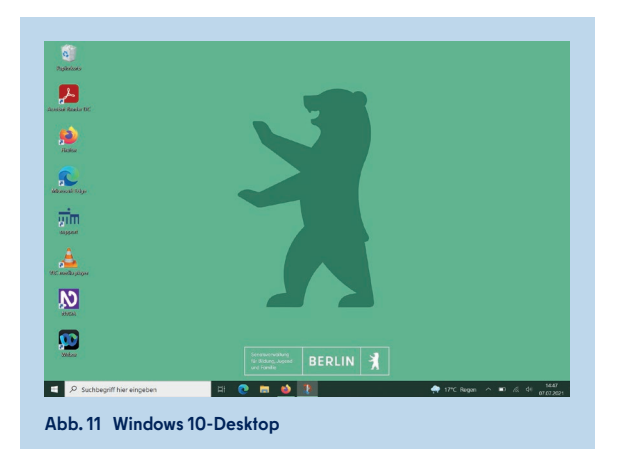

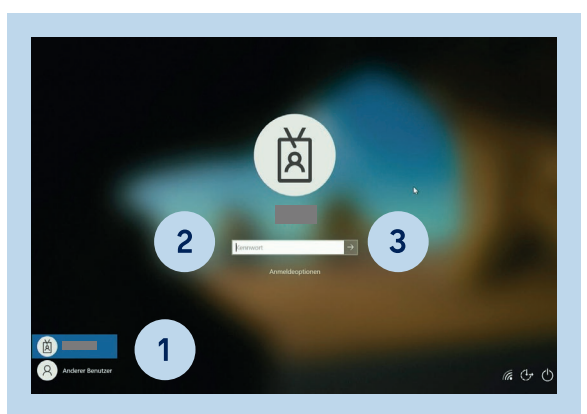

**Abb. 12 Eingabe des persönlichen Kennworts**

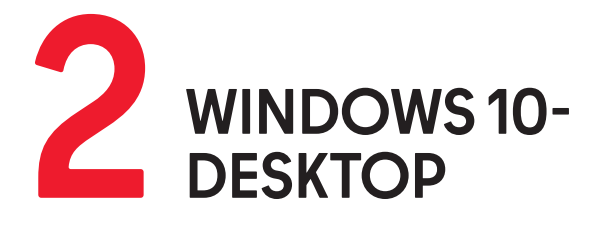

Mit jeder Neuanmeldung an Ihrem Endgerät wird Ihnen der Windows 10-Desktop angezeigt. An dieser Stelle befinden sich die Taskleiste (1) mit dem Windows-Startmenü (2) und Verknüpfungen zu Applikationen (Abb. 13).

## **STARTMENÜ 2.1**

Um das Startmenü aufzurufen drücken Sie die Windows-Taste auf Ihrer Tastatur oder tippen Sie auf das Windows-Symbol unten links auf dem Bildschirm (1) (Abb. 14).

Im Startmenü können Sie Apps öffnen, auf Ihr Benutzerkonto zugreifen, Dokumente oder Bilddateien öffnen, die Windows-Einstellungen aufrufen und Ihr Gerät in den Ruhezustand versetzen, herunterfahren oder neu starten.

Mithilfe der Suchleiste von Windows Search können Sie Anwendungen, Dateien, Einstellungen oder Webseiten finden und direkt darauf zugreifen. Um Windows Search zu nutzen, tippen Sie auf die Suchleiste und geben den Namen des gesuchten Elements ein (2). Es öffnet sich zunächst ein Fenster, in dem Ihnen – basierend auf Ihrem Nutzungsverhalten – Vorschläge gemacht werden.

Eine detaillierte Anleitung zur Personalisierung der Einstellungen für Windows Search finden Sie unter:

**berliner schulportal » serviceangebote » mobile endgeräte: mobiles endgerät » desktop » startmenü und windows search**

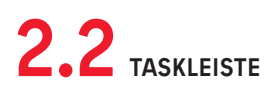

Am unteren Bildschirmrand befindet sich die Taskleiste (Abb. 13). Hier können Anwendungen aus dem Startmenü angeheftet werden, um direkt auf diese zuzugreifen.

#### **ANWENDUNGEN AN DER TASKLEISTE ANHEFTEN**

Wenn Sie eine Anwendung an der Taskleiste anheften möchten, klicken Sie die entsprechende Anwendung mit einem Rechtsklick an bzw. tippen Sie länger auf die Anwendung, wenn Sie den Stift oder die Touch-Eingabe verwenden. Wählen Sie im sich öffnenden Dialogfenster (Abb. 15) unter Mehr (1) die Option An Taskleiste anheften (2) aus.

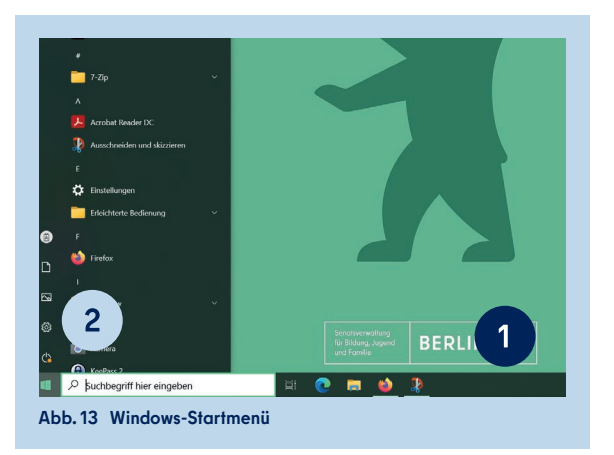

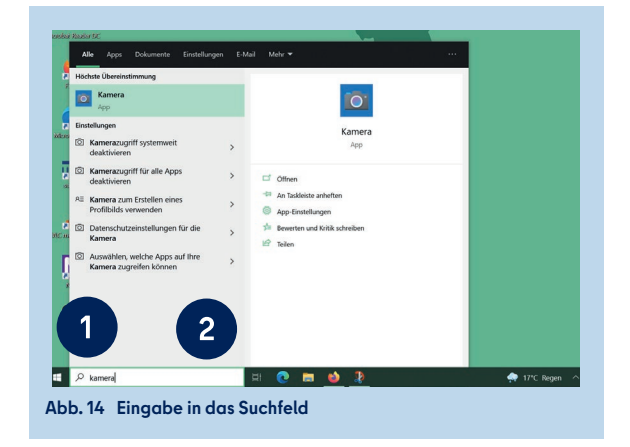

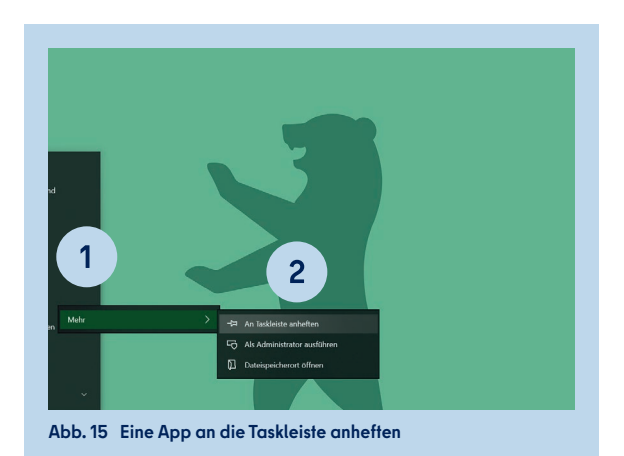

Alternativ halten Sie die Anwendung für drei Sekunden gedrückt und ziehen dann das Anwendungssymbol auf die Taskleiste.

Möchten Sie eine selbst erstellte Verknüpfung wieder von der Taskleiste entfernen, halten Sie diese für drei Sekunden gedrückt oder wählen diese mit einem Rechtsklick aus. Anschließend öffnet sich ein Fenster. Wählen Sie hier die Option Von Taskleiste lösen aus.

## **SYMBOLE IN DER TASKLEISTE 2.3**

Rechts in der Taskleiste sehen Sie verschiedene Symbole (1) (Abb. 16): Einen Pfeil nach oben, einen Akku, das Zeichen für WLAN und einen Lautsprecher. Durch Antippen des Pfeils werden Ihnen weitere ausgeblendete Symbole angezeigt. Dazu zählen je nach aktueller Konfiguration z. B. eine Verknüpfung zu Team Viewer, zur Windows-Sicherheit-Anwendung und zu Bluetooth-Geräten.

### **VERFÜGBARE NETZWERKE ANZEIGEN**

Tippen Sie auf das WLAN-Symbol (2) (Abb. 16), um Informationen über die verfügbaren Netzwerke zu erhalten (Abb. 17). Sind Sie bereits mit einem WLAN-Netz verbunden, haben Sie hier die Möglichkeit, das Gerät von diesem zu trennen und sich mit einem anderen Netz zu verbinden. Darüber hinaus können Sie durch Anklicken der Netzwerk- und Interneteinstellungen (3) die betreffenden Einstellungen direkt öffnen. In dem Fenster werden zudem die Schaltflächen WLAN, Flugzeugmodus und Mobil angezeigt. Durch Antippen der jeweiligen Schaltfläche können Sie die Funktion entweder aktivieren (Schaltfläche färbt sich grün) oder deaktivieren (Schaltfläche färbt sich grau).

#### **TABLETMODUS STEUERN**

Den Tabletmodus können Sie über das Tastatursymbol (1) in der Taskleiste steuern (Abb. 18). Aktivieren Sie den Modus, um die handschriftliche Eingabe oder die Spracheingabe zu verwenden und die Tastatur zu deaktivieren. Mit einem Klick auf das Tastatursymbol wird der Tabletmodus aktiviert bzw. deaktiviert. Wird die Tastatur auf die Rückseite des Bildschirms umgeschlagen, wird sie automatisch deaktiviert und das Gerät befindet sich im Tabletmodus. Wird die Tastatur erneut nach vorne geklappt, ist sie wieder aktiv.

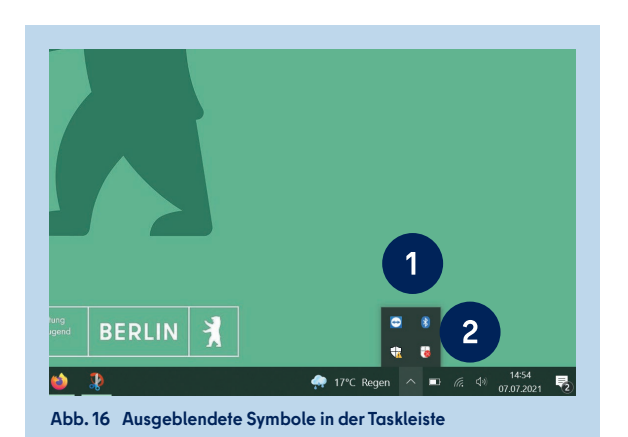

3 **BERLIN**  $\bullet$  $\mathbf{I}$ **Abb. 17 Anzeige der verfügbaren Netzwerke**

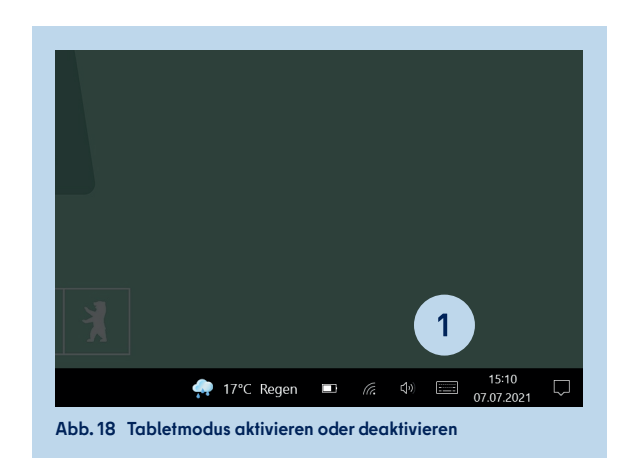

# **2.4 BENACHRICHTIGUNGSASSISTENT**

Benachrichtigungen, z. B. zu Updates oder zu im Kalender eingetragenen Erinnerungen, lassen sich im Benachrichtigungsassistenten verwalten und löschen. Auch auf Kurzbefehle und Einstellungen einiger Funktionen kann hier zugegriffen werden. Um den Benachrichtigungsassistenten zu öffnen, klicken Sie auf die eckige Sprechblase in der Taskleiste (1) (Abb. 19).

Ihnen werden außerdem vier Schaltflächen angezeigt, mit denen Sie Einstellungen verändern können. Klicken Sie auf Erweitern (2) (Abb. 19), um weitere Auswahlmöglichkeiten angezeigt zu bekommen.

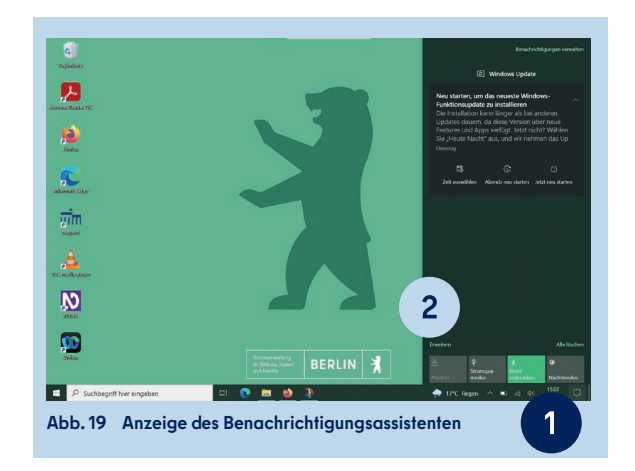

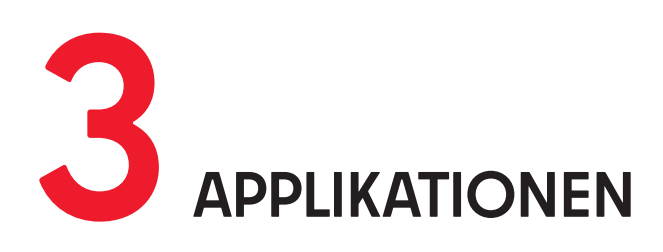

Ihr Endgerät wurde von der Senatsverwaltung für Bildung, Jugend und Familie bereits mit einigen Applikationen (Apps) bzw. Anwendungen ausgestattet, die Sie bei der Arbeit unterstützen sollen. Sie finden die bereits installierten Applikationen über die Suchleiste des Windows-Startmenüs oder dazu eingerichtete Verknüpfungen auf dem Startbildschirm bzw. in der Taskleiste.

Die initialen Applikationen (Apps) werden in den ersten vier Stunden nach Inbetriebnahme automatisch heruntergeladen. Die Updates für diese Apps werden zentral bereitgestellt und installiert. Weitere von der Senatsverwaltung für Bildung, Jugend und Familie bereitgestellte Applikationen können Sie über das Unternehmensportal installieren (s. Kapitel "3.4 Applikationen aus dem Unternehmensportal").

Im Folgenden werden Ihnen einige der initial bereits installierten Anwendungen und ausgewählte Einstellungsmöglichkeiten exemplarisch vorgestellt.

## **INTERNETBROWSER 3.1**

Um sich im Internet zu bewegen, stehen Ihnen zwei Internetbrowser zur Verfügung: Mozilla Firefox und Microsoft Edge. In beiden ist die Webseite des Berliner Schulportals als Startseite eingerichtet, die beim Öffnen direkt zu sehen ist. Nachfolgend wird Ihnen anhand von Microsoft Edge erläutert, wie Sie im Internetbrowser Lesezeichen erstellen und Webseitendaten verwalten.

#### **MICROSOFT EDGE: WEBSEITEN ALS FAVORITEN SPEICHERN**

Möchten Sie auf bestimmte Webseiten schnell zugreifen, können Sie diese als Favoriten hinterlegen. Öffnen Sie dazu die Webseite, die Sie als Favoriten hinterlegen möchten und klicken Sie auf das Sternsymbol in der Adresszeile (1) (Abb. 20). Benennen Sie den Favoriten und speichern Sie diesen in einem Ordner (empfohlen: Favoritenleiste) ab. Möchten Sie, dass Ihnen die Favoritenleiste immer angezeigt wird, klicken Sie auf das Sternsymbol außerhalb der Adresszeile (2). Nach dem Klick auf das Menü-Symbol (drei Punkte) (3) sehen Sie weitere Optionen und können nun festlegen, wann Ihnen die Favoritenleiste angezeigt werden soll.

#### **MICROSOFT EDGE: COOKIES UND WEBSITE-BERECHTIGUNGEN VERWALTEN**

In den Browsereinstellungen können Sie Webseitendaten und -berechtigungen verwalten. Klicken Sie dazu in Microsoft Edge auf das Menü-Symbol (drei Punkte) oben rechts (1) und wählen Einstellungen (2) aus (Abb. 21).

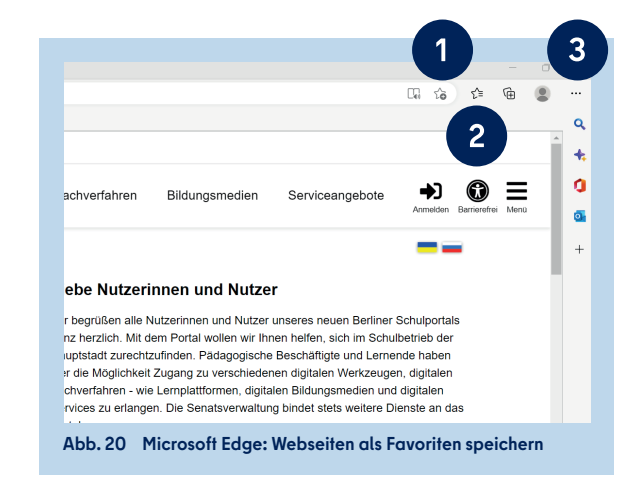

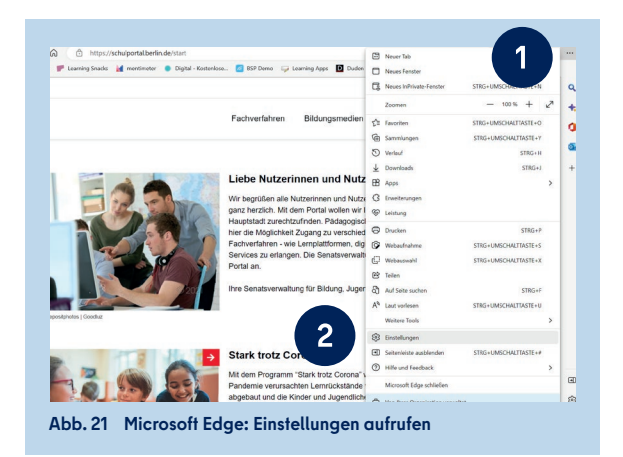

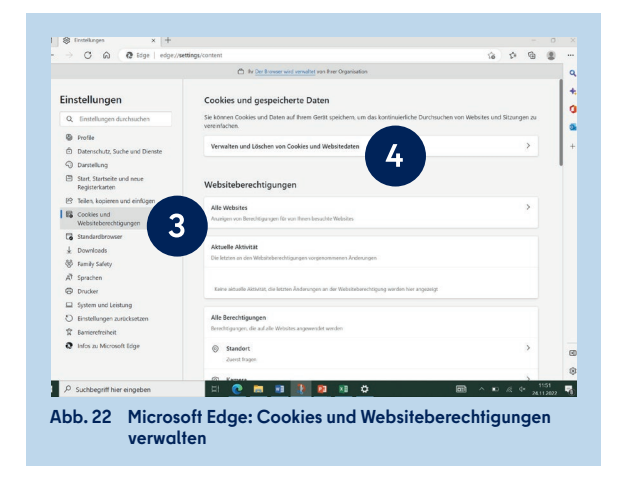

In den Einstellungen wechseln Sie zu dem Menüpunkt Cookies und Websiteberechtigungen (3) (Abb. 22) und wählen Verwalten und Löschen von Cookies und Websitedaten (4) aus. Wählen Sie Alle Cookies und Websitedaten anzeigen (5) (Abb. 23), um im Anschluss entweder ausgewählte oder alle Cookies zu löschen.

## **MICROSOFT OFFICE APPLIKATIONEN 3.2**

Die Senatsverwaltung für Bildung, Jugend und Familie stellt für das mobile Endgerät für pädagogische Beschäftigte eine Landeslizenz für Microsoft Office 19 zur Verfügung. Diese ist auf Ihrem mobilen Endgerät bereits hinterlegt, sodass Sie die Office-Produkte direkt nutzen können.

Mit Word steht Ihnen ein Textverarbeitungsprogramm zur Verfügung, Excel können Sie zur Tabellenkalkulation nutzen, PowerPoint für Präsentationen und Publisher für die Bearbeitung von Layouts von Publikationen.

OneNote ist ein Notizprogramm. Dieses wird Ihnen als eine der initialen Applikationen nachfolgend exemplarisch vorgestellt.

#### **MICROSOFT OFFICE APPLIKATIONEN: ONENOTE**

Nach dem Öffnen von OneNote werden Sie dazu aufgefordert, sich mit einer Cloud zu verbinden. Klicken Sie auf Anmelden, um zum nächsten Schritt zu gelangen. Da die Nutzung von OneDrive aus Datenschutzgründen deaktiviert ist, wird Ihnen nun eine Meldung "Anmelden nicht möglich" angezeigt. Klicken Sie auf Weiter, um fortzufahren.

In OneNote können Sie mehrere Notizbücher anlegen (1) (Abb. 24). Die Notizbücher können wiederum in Register (2) und Seiten (3) eingeteilt werden. Für jede Seite können Sie eine Überschrift eintragen, nach der die Seite benannt wird (4).

Sie haben verschiedene Optionen, die Notizbücher mit Inhalt zu füllen: Mit Ihrer Tastatur oder Ihrem Eingabestift können Sie direkt Textinhalte auf der Seite erstellen. Über den Reiter Einfügen (5) (Abb. 25) können Sie zum Beispiel PDF-Dokumente oder Bilder einfügen und bearbeiten. Im Reiter Zeichnen (6) können Sie die Farbe und Größe Ihrer Stifteingabe verändern sowie Ihre Handschrift in Text umwandeln. Wählen Sie dazu zunächst einen Bereich mit dem Lasso aus und klicken Sie nun auf Handschrift in Text. Unter Datei (7) können Sie erstellte Seiten, Register oder Notizbücher auch als PDF-Datei drucken (8) (Abb. 26) oder exportieren (9).

Weitere Informationen zur Nutzung des Eingabestifts stehen Ihnen in den Serviceangeboten des Berliner Schulportal zur Verfügung:

**berliner schulportal » serviceangebote » mobile endgeräte: mobiles endgerät » benutzung des eingabestifts**

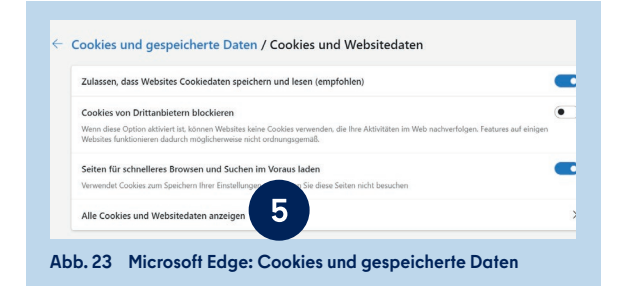

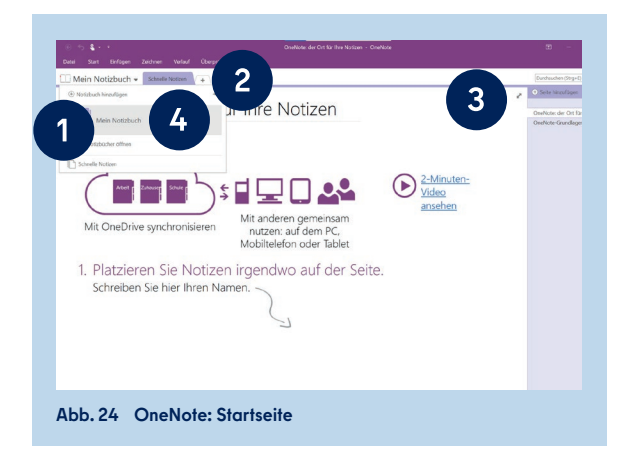

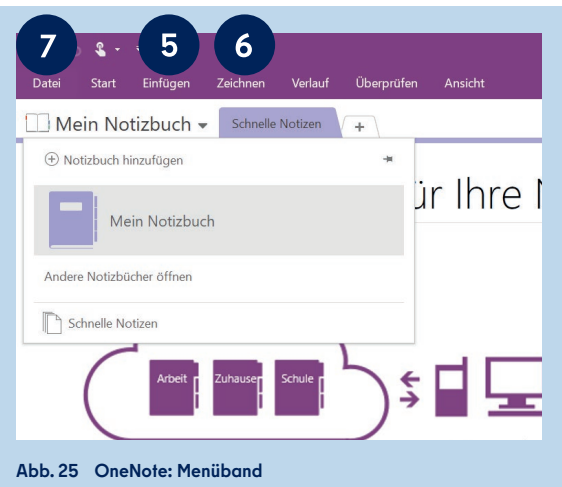

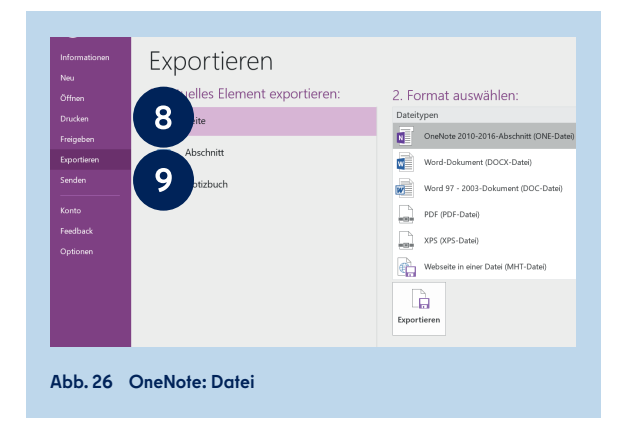

## $3.3$  adobe acrobat reader

Für die Anzeige und Bearbeitung von PDF-Dokumenten steht Ihnen die Basisversion von Adobe Acrobat Reader zur Verfügung. Haben Sie ein Dokument in Adobe Acrobat Reader geöffnet, können Sie die Werkzeuge Kommentieren (1) (Abb. 27) sowie Ausfüllen und Unterschreiben nutzen (2).

Mit der Kommentarfunktion können Sie vorhandenen Text markieren, unterstreichen und kommentieren. Außerdem können Sie neuen Text eingeben, frei oder mit Formen zeichnen und Stempel einfügen.

#### **UNTERSCHRIFT IN ADOBE ACROBAT READER EINFÜGEN**

Unter Ausfüllen und Unterschreiben und dem Punkt selbst signieren (1) (Abb. 28) können Sie eine Abbildung Ihrer Unterschrift einfügen. Hierfür können Sie entweder Ihre Unterschrift handschriftlich mit dem Eingabestift eingeben (1A) (Abb. 29) oder eine Abbildung Ihrer Unterschrift hochladen (1B). Die Unterschrift wird gespeichert und kann beim nächsten Mal genutzt werden. Sie haben ebenfalls die Möglichkeit, Ihren Namen per Tastatur einzutippen (1C) und diesen in verschiedenen Schriftarten in das PDF-Dokument einzufügen.

Bitte beachten Sie, dass die oben genannten Optionen keine qualifizierte elektronische Signatur darstellen und nicht einer handschriftlichen Unterschrift oder einer digital signierten E-Mail entsprechen. Weitere Informationen zur Verwendung einer digitalen Signatur in einer E-Mail in Ihrem dienstlichen E-Mail-Postfach finden Sie unter:

**berliner schulportal » serviceangebote » e-mail für berliner lehrkräfte » handreichung (s. 14)**

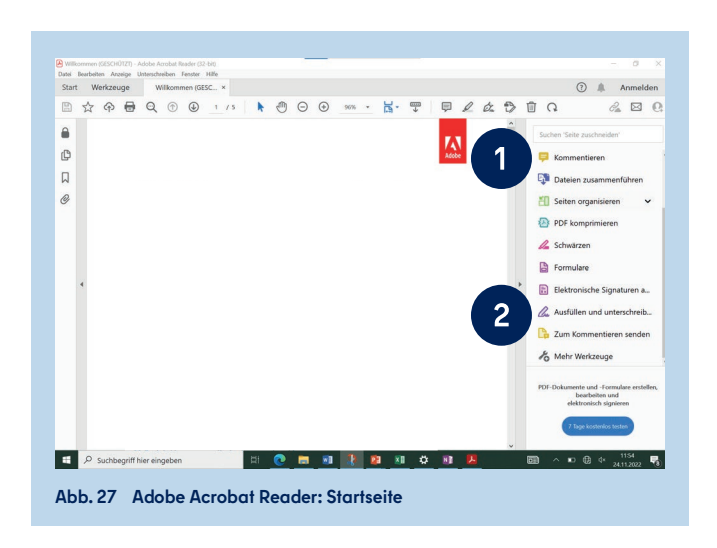

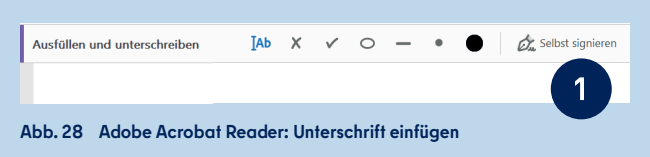

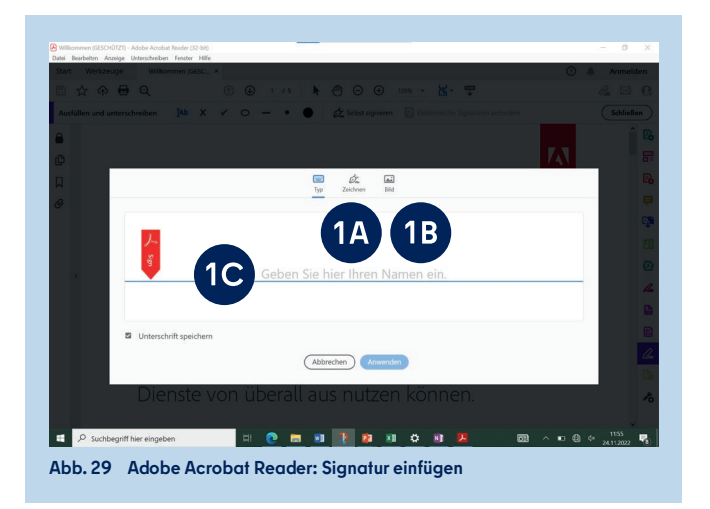

#### **APPLIKATIONEN AUS DEM UNTERNEHMENSPORTAL 3.4**

Das Unternehmensportal ist der Store für alle von der Senatsverwaltung für Bildung, Jugend und Familie bereitgestellten Applikationen (Apps). Im Unternehmensportal finden Sie weitere Apps zur Installation, darunter WorksheetCrafter, TeacherStudio, SmartNotebook und ActiveInspire. Das Unternehmensportal steht Ihnen zur Verfügung, nachdem die Synchronisierung Ihres Endgeräts abgeschlossen ist. Dies kann in manchen Fällen einige Stunden dauern.

#### I**NSTALLIEREN VON APPLIKATIONEN AUS DEM UNTERNEHMENSPORTAL**

Das Unternehmensportal rufen Sie auf, indem Sie entweder die Verknüpfung auf dem Desktop anwählen oder über die Suchleiste nach dieser Anwendung suchen. Beim erstmaligen Aufrufen des Portals werden Sie automatisch angemeldet und gelangen zur Startseite (Abb. 30). Hier finden Sie erste App-Vorschläge.

Wählen Sie im seitlichen Menü Apps (1) (Abb. 31) aus, um alle verfügbaren Apps zu sehen, oder lassen Sie sich diese nach Kategorien sortiert unter App-Kategorien (2) anzeigen. Über die Suchfunktion (3) können Sie gezielt nach Apps suchen.

Tippen Sie auf die jeweilige App, um Überblicksinformationen (4) (Abb. 32) sowie zusätzliche Information (5) zu erhalten. Im Unternehmensportal gibt es sowohl Apps, die Sie kostenfrei nutzen können, als auch lizenzpflichtige Apps. Letztere sind durch einen Hinweis (6) in der Beschreibung gekennzeichnet.

Tippen Sie auf Installieren (7) (Abb. 32). Anschließend wird die App heruntergeladen und erscheint im Windows Startmenü. Den Downloadstatus können Sie auch unter Downloads und Updates (8) im seitlichen Menü des Unternehmensportals einsehen.

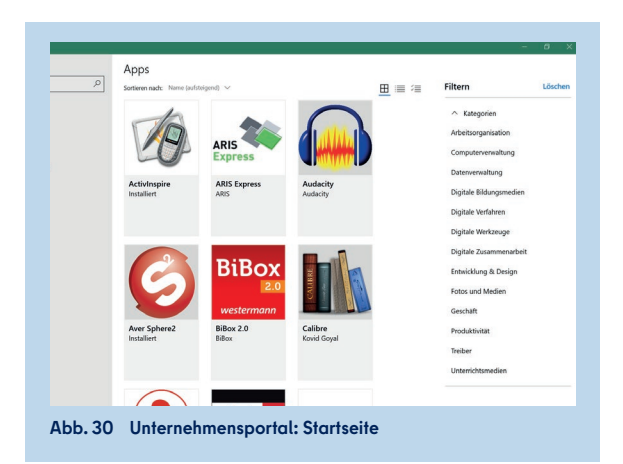

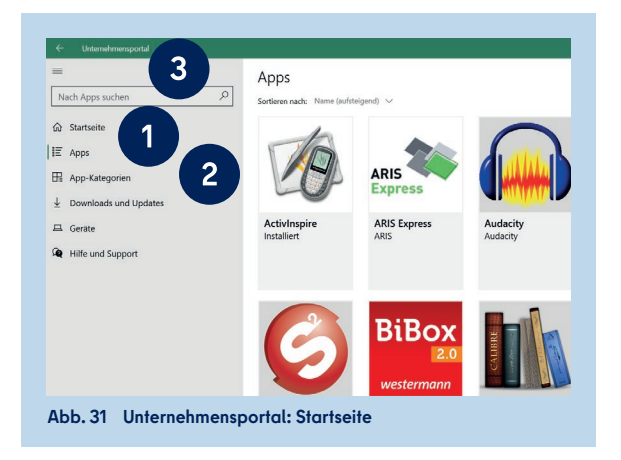

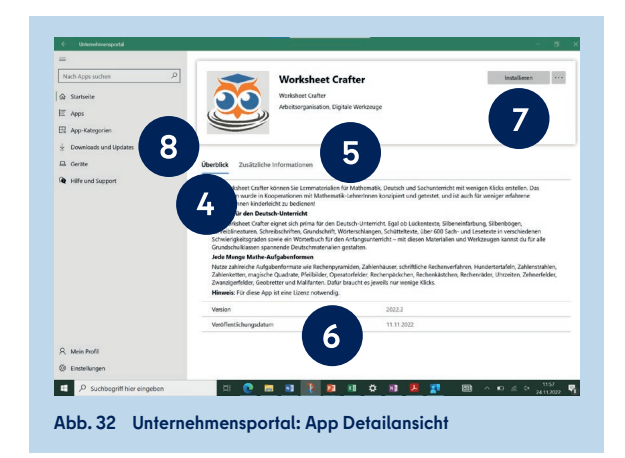

# **4 KONTOEINSTELLUNGEN**

Auf Ihrem mobilen Endgerät haben Sie verschiedene Möglichkeiten, die Informationen Ihres Benutzerkontos zu verwalten.

#### **4.1 NUTZERDATEN IM UNTERNEHMENSPORTAL VERWALTEN**

Im Unternehmensportal können Sie unter Einstellungen (1) (Abb. 33) die automatische Nutzerdatenübermittlung an Microsoft deaktivieren. Bitte beachten Sie: Sie müssen diese Funktion manuell deaktivieren, da andernfalls Ihre Nutzerdaten übertragen werden. Eine zentral gesteuerte Deaktivierung ist nicht möglich. Allerdings können die übertragenen Nutzerdaten von Microsoft nicht mit Ihrem Namen oder Ihrer Person in Verbindung gebracht werden, sodass der Schutz vor der Übertragung von personenbezogenen Daten immer gewahrt bleibt.

## **4.2 KENNWORTÄNDERUNG IM UNTERNEHMENSPORTAL**

Unter Mein Profil (2) (Abb. 33) können Sie Ihre Benutzerkennung einsehen und Ihr Kennwort ändern. Voraussetzung für die Kennwortänderung ist, dass Ihnen Ihr aktuell gültiges Kennwort bekannt ist. Wissen Sie Ihr aktuelles Kennwort nicht mehr, können Sie es im Berliner Schulportal zurücksetzen.

Eine detaillierte Anleitung zur Kennwortänderung finden Sie in der Handreichung für das Berliner Schulportal unter:

**berliner schulportal » serviceangebote » registrierung und anmeldung » handreichung**

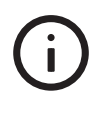

**Bitte beachten Sie, dass eine Kennwortänderung sowohl für Ihr mobiles Endgerät als auch für Ihren Zugang zum Berliner Schulportal gilt.**

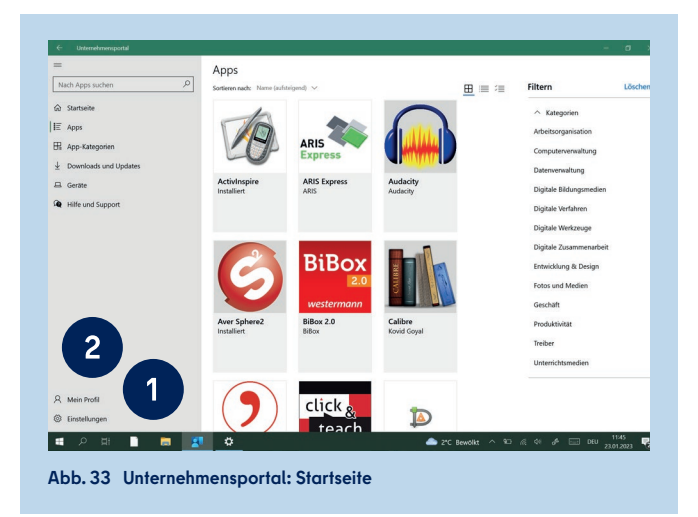

#### **VERWALTEN IHRES BENUTZERPROFILS IN MICROSOFT EDGE 4.3**

Rufen Sie den Internetbrowser Microsoft Edge auf. Sie sind automatisch mit Ihrem Benutzerkonto angemeldet. Um in Ihrem Benutzerprofil Einstellungen vorzunehmen, tippen Sie auf das Profilbild oben rechts im Browserfenster (1) und wählen Sie Profileinstellungen verwalten (2) (Abb. 34).

In Ihrem Profil (3) (Abb. 35) können Sie z. B. persönliche Informationen oder gespeicherte Kennwörter bearbeiten. Über Konto verwalten (4) gelangen Sie in Ihrem Profil zu den Einstellungen Ihres dienstlichen Microsoft-Benutzerkontos und können auch an dieser Stelle das Kennwort für Ihr Endgerät zurücksetzen. Unter Datenschutz, Suche und Dienste (5) verwalten Sie die Datenschutzeinstellungen Ihres Benutzerkontos.

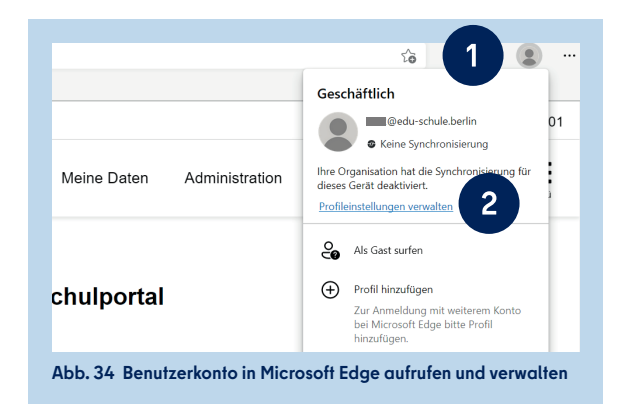

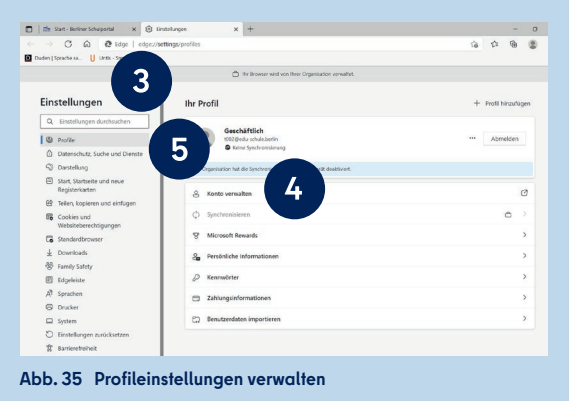

# **5 WINDOWS-EINSTELLUNGEN**

In den Windows-Einstellungen haben Sie die Möglichkeit, grundlegende Anpassungen zum System (Anzeige, Benachrichtigungen, Klang, Stromversorgung), zu Geräten (Bluetooth, Drucker, Maus), zu Netzwerken und Internet sowie zu Applikationen vorzunehmen. Zusätzlich lässt sich die Bildschirmanzeige personalisieren. Es können Einstellungen zum Datenschutz vorgenommen, eine visuelle und auditive erleichterte Bedienung eingestellt und auch die Suchfunktion von Windows Search angepasst werden.

Im Windows-Startmenü finden Sie den Zugang zu den Windows-Einstellungen an zwei Stellen: Entweder unter den Anwendungen (1) (Abb. 36) oder am linken Rand in Form des Zahnrad-Symbols (2). Klicken Sie auf eine der beiden Stellen, um zu den Windows-Einstellungen zu gelangen.

In den Windows-Einstellungen haben Sie die Möglichkeit, grundlegende Anpassungen zum System (1) (Abb. 37) und zu Geräten (2) vorzunehmen. Es können eine erleichterte Bedienung (3) eingestellt, die Suchfunktion von Windows Search (4) angepasst sowie Einstellungen zum Datenschutz (App-Berechtigungen) (5) vorgenommen werden.

In den Systemeinstellungen (1) (Abb. 37) können Sie u. a. auf die Audioeinstellungen, die Einstellungen zur Zwischenablage sowie Einstellungen zur Personalisierung Ihres Endgeräts (z. B. Bildschirmanzeige) zugreifen.

In den Geräteeinstellungen (2) (Abb. 37) lassen sich verschiedene Geräte wie Drucker, Scanner und Touchpad sowie Verbindungen zu Bluetooth-Geräten und Dockingstationen verwalten und deren Einstellungen anpassen.

Einige Einstellungsmöglichkeiten werden im Folgenden näher vorgestellt. Weitere Anleitungen zur Personalisierung Ihres Endgeräts und zu den Geräteeinstellungen finden Sie unter den Serviceangeboten des Berliner Schulportal:

**berliner schulportal » serviceangebote » mobile endgeräte » anleitungen**

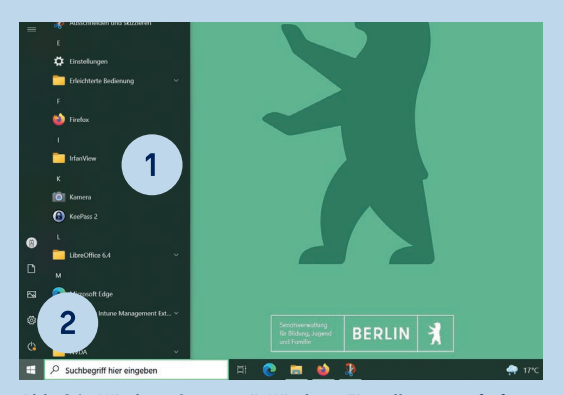

**Abb. 36 Windows-Startmenü: Windows-Einstellungen aufrufen**

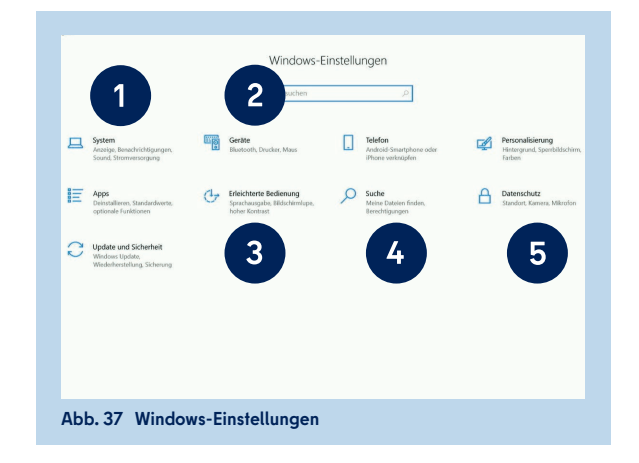

## **PERIPHERIE- UND EINGABEGERÄTE 5.1**

In den Geräteeinstellungen können Sie im Menüpunkt Bluetooth- und andere Geräte (1) (Abb. 38) bereits mit Ihrem Endgerät gekoppelte Geräte verwalten sowie neue hinzufügen.

#### **EIN BLUETOOTH-GERÄT VERBINDEN**

Durch Drücken der Schaltfläche Bluetooth- oder anderes Gerät hinzufügen (2) (Abb. 38) lassen sich Bluetooth-Geräte zu Ihrem Endgerät hinzufügen.

Es öffnet sich das Fenster, um ein Gerät hinzuzufügen. Möchten Sie ein Bluetooth-Gerät verbinden, wählen Sie Bluetooth (3) (Abb. 39).

Möchten Sie ein Gerät hinzufügen, das via Miracast oder einer drahtlosen Dockingstation verbunden werden soll, wählen Sie Drahtlose Anzeige oder Dockingstation (4). Möchten Sie ein anderes Gerät hinzufügen, wählen Sie Alle weiteren (5). Stellen Sie bitte sicher, dass das externe Gerät eingeschaltet ist und sich im Kopplungsmodus befindet.

Nachfolgend werden Ihnen alle sichtbaren Geräte angezeigt, die Ihrer Auswahl entsprechen. Tippen Sie den Namen des gewünschten Gerätes an, um eine Verbindung herzustellen. Nachdem das Gerät erfolgreich hinzugefügt wurde, wird es Ihnen ebenfalls unter Bluetooth- und andere Geräte angezeigt.

## **5.2 DRUCKER UND SCANNER**

In den Geräteeinstellungen können Sie im Menüpunkt Drucker & Scanner (1) (Abb. 40) bereits verbundene Drucker oder Scanner verwalten sowie neue hinzufügen.

#### **DRUCKER ÜBER DAS NETZWERK DRAHTLOS VERBINDEN**

Es werden Ihnen verschiedene Optionen angeboten, Ihren Drucker zu verbinden. Um einen Drucker drahtlos zu verbinden, tippen Sie auf die Schaltfläche Drucker oder Scanner hinzufügen (2) (Abb. 40).

Bitte stellen Sie sicher, dass das zu verbindende Gerät eingeschaltet ist, sich im Kopplungsmodus und in demselben Netzwerk wie das mobile Endgerät befindet. Warten Sie, bis in der Nähe befindliche Drucker gefunden wurden, wählen Sie den gewünschten Drucker aus und tippen Sie auf Gerät hinzufügen (3) (Abb. 41). Der Universaltreiber von Windows deckt die gängigsten Modelle ab und installiert den Drucker automatisch.

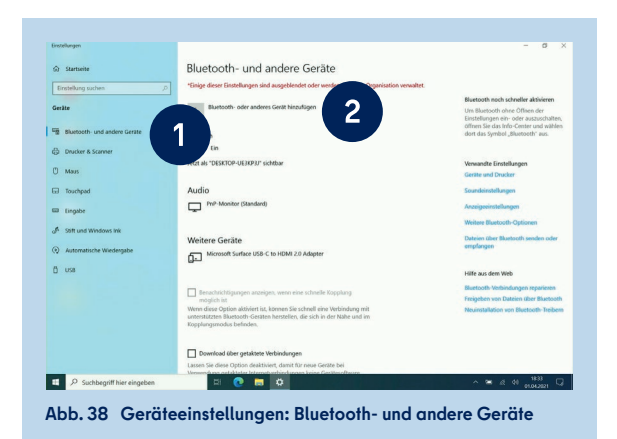

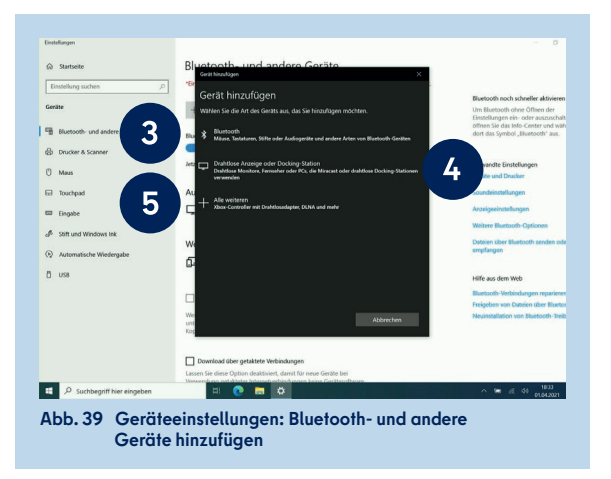

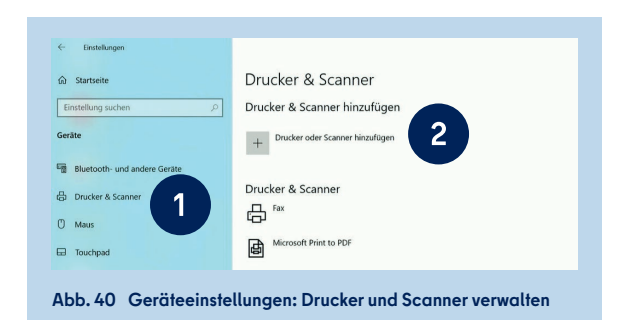

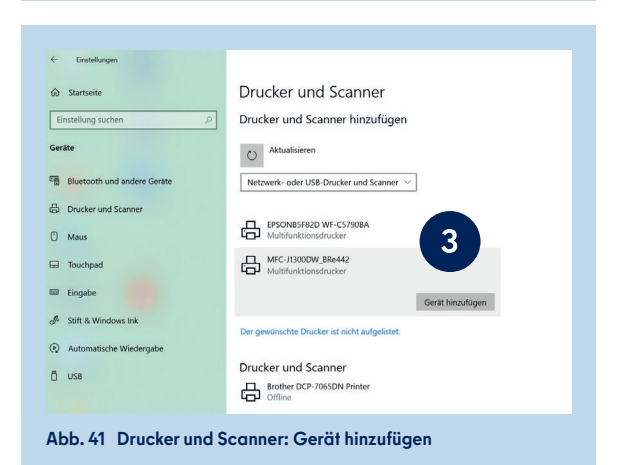

#### **DRUCKER ÜBER EIN USB-KABEL VERBINDEN**

Wurde Ihr Druckermodell zwar gefunden, konnte aber nicht drahtlos verbunden werden, verbinden Sie den Drucker mit Ihrem mobilen Endgerät mit einem USB-Kabel.

Damit Sie das USB-Kabel anschließen können, müssen Sie vorher den USB-Adapter in den USB-C-Anschluss (s. Kapitel "1 Ihr mobiles Endgerät", Abb. 3) Ihres mobilen Endgeräts stecken. Das Gerät wird daraufhin eingerichtet (1) (Abb. 42) und Ihrem Endgerät hinzugefügt.

#### **DRUCKER ÜBER DIE IP-ADRESSE DRAHTLOS VERBINDEN**

Sollte Ihr Drucker nicht gefunden werden, können Sie ihn auch über die IP-Adresse suchen und einbinden. Klicken Sie dafür auf Der gewünschte Drucker ist nicht aufgelistet (1) (Abb. 43).

Wählen Sie im sich öffnenden Fenster die Option Drucker unter Verwendung einer IP-Adresse oder eines Hostnamens hinzufügen (2) und klicken Sie auf Weiter (3) (Abb. 44).

Wählen Sie unter Gerätetyp "TCP/IP-Gerät" (4) (Abb. 45) aus und geben Sie die IP-Adresse Ihres Druckers ein (5). Klicken Sie auf Weiter (6) und folgen Sie den weiteren Instruktionen, um die Verbindung mit dem Drucker herzustellen und die Installation abzuschließen.

#### **DRUCKERINSTALLATION NICHT MÖGLICH**

Sollte die Einrichtung nicht automatisch starten, wird Ihr Druckermodell nicht vom Windows-Universaltreiber abgedeckt. In diesem Fall können Sie zunächst im Unternehmensportal nach dem Universaltreiber Ihrer Druckermarke suchen. Sollte er dort nicht aufgeführt sein, kontaktieren Sie bitte das Schulservicezentrum Berlin (s. Kapitel "8 Support").

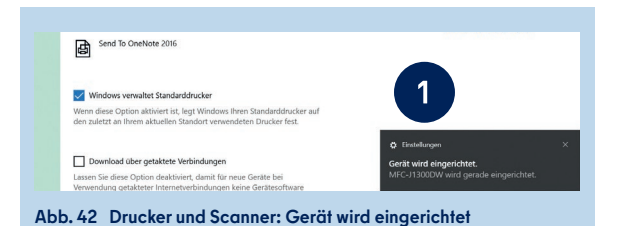

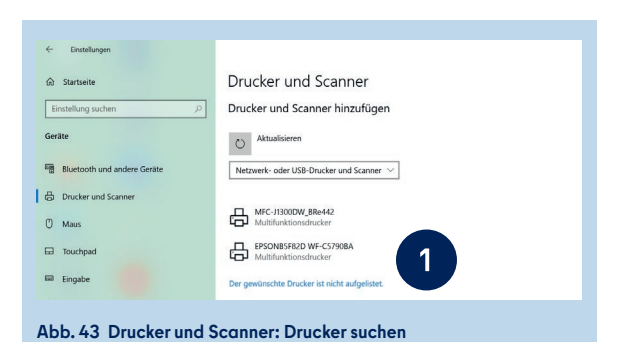

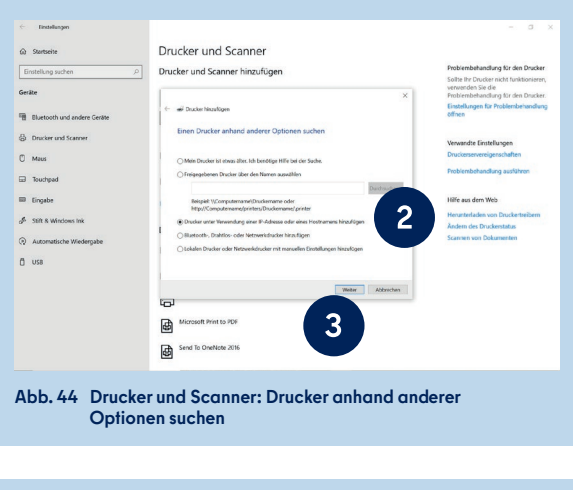

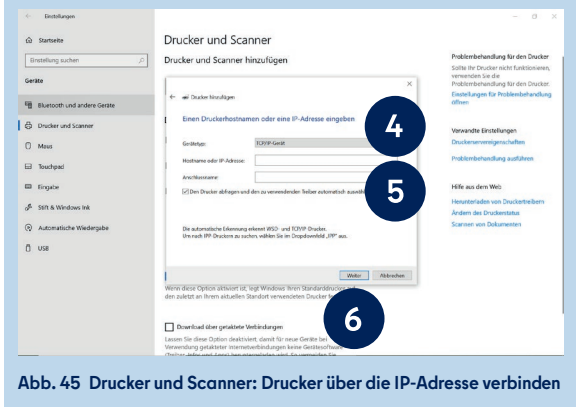

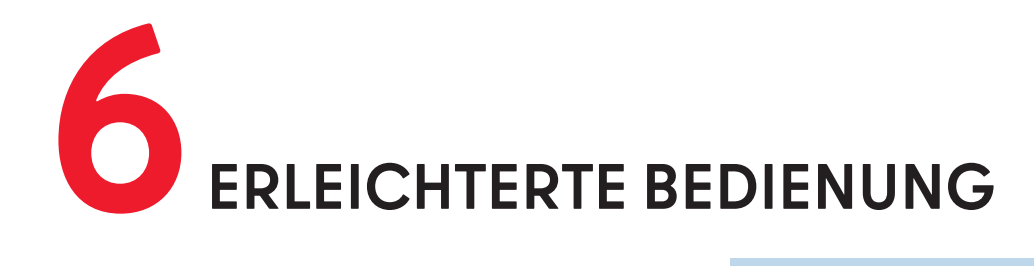

Windows 10 stellt verschiedene Funktionen für eine größere Barrierefreiheit ("Erleichterte Bedienung") zur Verfügung. Rufen Sie dafür in den Windows-Einstellungen die "Erleichterte Bedienung" auf (3) (Abb. 37). Die Einstellungsmöglichkeiten sind in die Bereiche **Sehen**, **Hörvermögen** und **Interaktion** gegliedert.

Eine detaillierte Anleitung zur Erleichterten Bedienung mit einer bebilderten Schritt-für-Schritt-Darstellung finden Sie auf der Hilfeseite des Berliner Schulportal:

**berliner schulportal » serviceangebote » mobile endgeräte: mobiles endgerät » erleichterte bedienung**

# **6.1 SEHEN – VISUELLE UNTERSTÜTZUNG**

Das Endgerät kann durch die Einstellungen im Bereich **Sehen** für Personen mit Sehbeeinträchtigung leichter nutzbar gemacht werden. Dazu zählen sowohl Einstellungen zur visuellen Unterstützung als auch die Sprachausgabe.

#### **ANZEIGE VON APPS UND TEXTEN ANPASSEN**

Im Menüpunkt Anzeige (1) (Abb. 46) können Sie die Größe der Apps und des Texts auf Ihrem Endgerät sowie die Bildschirmhelligkeit verändern. Außerdem werden Ihnen verschiedene Optionen geboten, um Darstellungen des Betriebssystems anzupassen und zu personalisieren (Animationen, Transparenz, Benachrichtigungen, Hintergrundbild).

#### **MAUSZEIGER UND TOUCHFEEDBACK EINSTELLEN**

Im Menüpunkt Mauszeiger (2) können Sie die Größe, den Kontrast und die Farbe des Zeigers verändern. Falls Sie mit dem Touchbildschirm arbeiten, können Sie ein visuelles Touchfeedback aktivieren und Einstellungen zur Größe und Helligkeit vornehmen.

#### **TEXTCURSOR-ANZEIGE AKTIVIEREN**

Fahren Sie mit dem Mauszeiger über einen Text, kann dieser automatisch als Textcursor angezeigt werden und Ihnen somit das Lesen erleichtern. Für diese Einstellung aktivieren Sie im Menüpunkt Textcursor (3) die Schaltfläche für den Textcursor-Indikator. Sie haben zudem die Möglichkeit, den Textcursor in Größe, Breite und Farbe anzupassen und besser sichtbar zu machen.

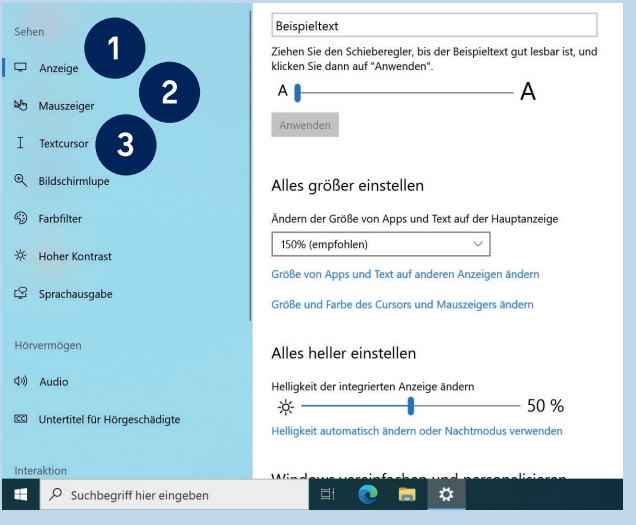

**Abb. 46 Erleichterte Bedienung: Einstellungen im Bereich Sehen**

#### **BILDSCHIRMLUPE VERWENDEN**

Mit der Bildschirmlupe (1) (Abb. 47) wird der Bildschirm ausschnitthaft vergrößert. Die Bildschirmlupe kann im Vollbildmodus, als eigenes Fenster oder als Lupe angezeigt werden. Aktivieren Sie die Bildschirmlupe und wählen Sie Zoomfaktor ändern (2) oder Bildschirmlupenansicht ändern (3), um Teile des Bildschirms zu vergrößern. Unter den jeweiligen Schaltflächen finden Sie die Tastenkombinationen, um diese Einstellungen vorzunehmen, ohne in das Menü zu navigieren.

#### **FARBFILTER ANWENDEN**

Mit der Verwendung eines Farbfilters (4) verbessern Sie die Sichtbarkeit von Fotos und Farben und können im Falle einer Farbsehschwäche die Farben Ihren Bedürfnissen anpassen.

#### **HOHEN KONTRAST AKTIVIEREN**

Aktivieren Sie Hoher Kontrast (5) und wählen Sie ein Design aus, um Texte und Apps besser sichtbar zu machen. Das Design selbst lässt sich weiter auf Ihre Bedürfnisse abstimmen, indem Sie Farben für Text, Links, Schaltflächen und Hintergrund auswählen.

#### **SPRACHAUSGABE**

Möchten Sie, dass Ihnen der Bildschirminhalt vorgelesen bzw. beschrieben wird, aktivieren Sie die Sprachausgabe (6). Sie werden automatisch in das Startmenü der Sprachausgabe weitergeleitet. In den Einstellungen der Sprachausgabe können Sie auswählen, dass diese automatisch für Ihr Benutzerkonto gestartet werden soll.

Verändern Sie die Einstellungen zur Sprachausgabe von Steuerelementen, Formatierungen, Eingabe und Tastatur, um die Sprachausgabe zu personalisieren. Eine genaue Anleitung zur Sprachausgabe finden Sie im Menü unter dem Link Vollständige Anleitung für die Sprachausgabe online anzeigen. Möchten Sie die Sprachausgabe einmalig vor der Anmeldung am mobilen Endgerät aktivieren, tippen Sie auf dem Anmeldebildschirm unten rechts auf Erleichterte Bedienung und aktivieren Sie die Sprachausgabe.

#### **SCREENREADER NVDA**

Optional kann die Anwendung NVDA über das Unternehmensportal installiert werden. Der Screenreader liest vor, was auf dem Bildschirm zu sehen ist, sei es im Internetbrowser oder innerhalb von Anwendungen wie Word oder Excel. NVDA kann Text in Blindenschrift übersetzen und auf einer Braillezeile anzeigen.

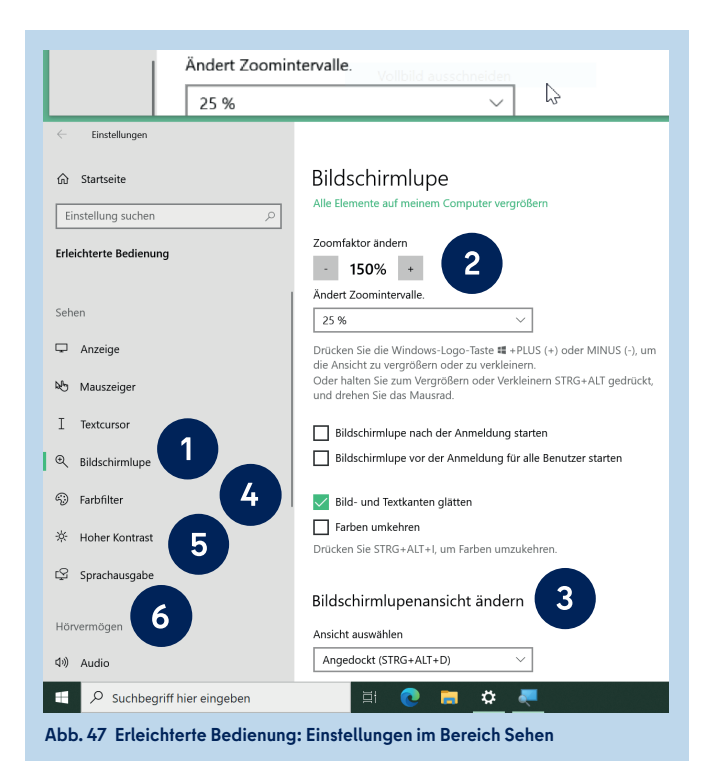

## **6.2 HÖRVERMÖGEN – AKUSTISCHE UNTERSTÜTZUNG**

Die Nutzung des Endgeräts kann für Personen mit Hörbeeinträchtigung erleichtert werden. Dies erfolgt durch die Visualisierung des Tons oder die Anpassung der Lautstärke. Die Einstellungen finden Sie im Bereich **Hörvermögen** der Erleichterten Bedienung.

#### **AUDIO-EINSTELLUNGEN VORNEHMEN**

Verbessern Sie im Menüpunkt Audio (1) (Abb. 48) die Hörbarkeit, indem Sie die Gerätelautstärke mit einem Schieberegler (2) anpassen und auswählen, wie Audiowarnungen für Sie visualisiert werden sollen (3).

#### **UNTERTITEL FÜR HÖRGESCHÄDIGTE AKTIVIEREN**

Im Menüpunkt Untertitel für Hörgeschädigte (4) aktivieren Sie die Anzeige von Untertiteln für Audiodateien. Sie können die Schriftart von Beschriftungen einstellen und einen Beschriftungshintergrund hinzufügen bzw. ändern. Im oberen Teil des Menüpunkts wird Ihnen eine Vorschau angezeigt, die sich den vorgenommenen Einstellungen anpasst.

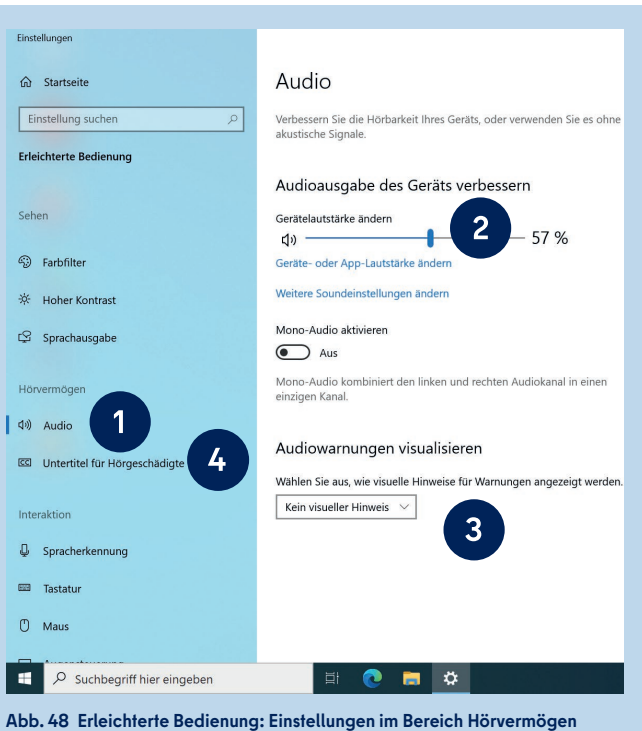

## **6.3 INTERAKTION – UNTERSTÜTZUNG BEI DER BEDIENUNG**

Einstellungen im Bereich der **Interaktion** erhöhen die Barrierefreiheit und Benutzerfreundlichkeit der Endgeräte dank Spracherkennung und Augensteuerung sowie durch Anpassungen der Tastatur- und Mausfunktionen.

#### **SPRACHERKENNUNG AKTIVIEREN**

Sie können Ihr Gerät mit Sprachbefehlen steuern und Texte diktieren statt zu schreiben. Aktivieren Sie diese Funktion unter Spracherkennung (1) (Abb. 49). Es öffnet sich ein Dialogfenster, das Sie durch die Einrichtung des Mikrofons führt (Abb. 50).

#### **TASTATUREINSTELLUNGEN FESTLEGEN**

Im Menüpunkt Tastatur (2) (Abb. 49) verwalten Sie die Verwendung von Tastenkombinationen. Sie können festlegen, ob Sie nur die Bildschirmtastatur verwenden oder die Einrastfunktion aktivieren möchten. Außerdem lassen sich die Einstellungen für die Umschalttaste und Anschlagverzögerung festlegen sowie bestimmte Funktionen für einzelne Tasten aktivieren.

#### **MAUSZEIGERSTEUERUNG EINSTELLEN**

Im Bereich Maus (3) (Abb. 49) verbessern Sie die Sichtbarkeit und Steuerung des Mauszeigers. Aktivieren Sie die Funktion Maus über eine Zehnertastatur steuern, um den Mauszeiger über die Zifferntasten zu bewegen und weitere Einstellungen vorzunehmen.

#### **AUGENSTEUERUNG AKTIVIEREN**

Unter Augensteuerung (4) (Abb. 49) können Sie ein Eye-Tracking-Gerät aktivieren, sofern Sie eines angeschlossen haben. Mit dieser Technologie lässt sich die Maus mit den Augen steuern, auf der Bildschirmtastatur schreiben und mithilfe der Text-zu-Sprache-Funktion kommunizieren. Für eine genauere Anleitung zur Verwendung der Eyetracking-Technologie klicken Sie auf den Link Weitere Informationen zur Augensteuerung.

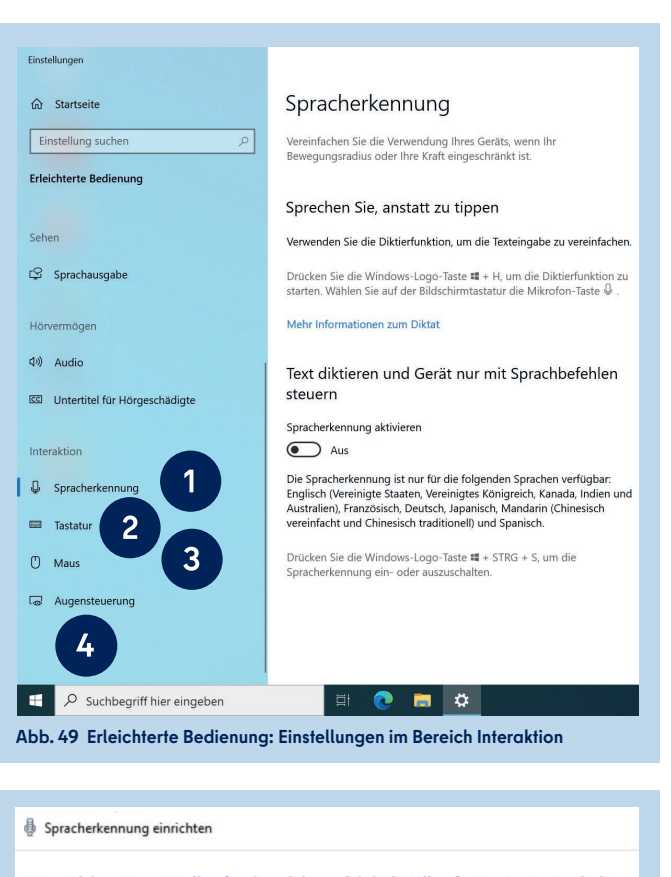

Um welche Art von Mikrofon handelt es sich bei "Mikrofonarray (2- Realtek High Definition Audio(SST))"?

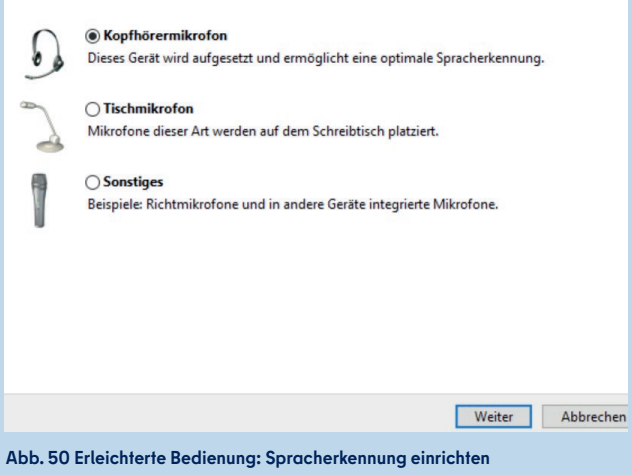

# **SCHULUNGSANGEBOTE 7**

Für die mobilen Endgeräte bestehen verschiedene Schulungsangebote und -formate.

Möchten Sie allgemeine, organisatorische und administrative Fragen wie die Bestellung neuer Endgeräte klären, besuchen Sie gerne die digitale Sprechstunde am ersten Montag im Monat. Dieses Angebot richtet sich an Schulleitungen, IT-Beauftragte und Mitarbeitende, welche die Ausgabe der mobilen Endgeräte koordinieren. Die Termine für die "Sprechstunde Mobile Endgeräte" finden Sie im Veranstaltungsbuchungssystem unter:

#### **berliner schulportal » serviceangebote » veranstaltungen buchen**

Benötigen Sie Unterstützung bei der ersten Einrichtung des Endgeräts, möchten Sie nützliche Tipps und Tricks für die Benutzung im Schulalltag erfahren oder sich mit Kolleginnen und Kollegen über Anwendungsszenarien austauschen, dann melden Sie sich über die Fortbildung Berlin zu einer der Präsenzveranstaltungen an. Auf Anfrage können auch Vor-Ort-Schulungen an Ihrer Schule angeboten werden. Wenn Sie Interesse an einer Vor-Ort-Schulung haben, schreiben Sie an: sszb@schule.berlin.de.

Die Präsenzveranstaltungen werden für verschiedene Kompetenzstufen angeboten: In den Einführungskursen ist kein Vorwissen nötig. Sie erlernen die grundlegende Bedienung des mobilen Endgeräts und testen auf Basisniveau einzelne Anwendungen und Funktionen. Teil der Einführungskurse kann auch die initiale Anmeldung am mobilen Endgerät sein. Im Vertiefungskurs werden Basiskompetenzen vor dem Hintergrund eigener Anwendungserfahrungen vertieft. Dabei wird ein Fokus auf die Nutzung von Anwendungen und Funktionen während des Unterrichts gelegt.

Eine detaillierte Übersicht zu den Schulungsangeboten finden Sie in den Serviceangeboten des Berliner Schulportal:

**berliner schulportal » serviceangebote » mobile endgeräte » schulungen**

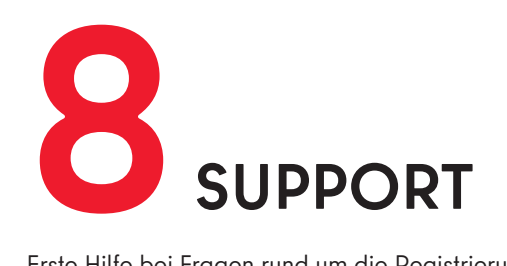

Erste Hilfe bei Fragen rund um die Registrierung sowie zum Zurücksetzen Ihres Kennworts finden Sie unter:

**berliner schulportal » serviceangebote » registrierung und anmeldung**

#### **Schulservicezentrum Berlin**

Sollten Sie Fragen zur Nutzung Ihres mobilen Endgeräts haben, können Sie sich an das Schulservicezentrum Berlin (SSZB) wenden.

Sie erreichen das SSZB telefonisch zwischen 7:30 Uhr und 15:30 Uhr unter (030) 9021 4666. Folgen Sie bitte entsprechend Ihrem Anliegen dem Sprachdialog und wählen Sie bei Fragen zum mobilen Endgerät #2 für den edukativen Bereich.

Sie können sich auch per E-Mail an sszb@schule.berlin.de wenden. Verwenden Sie bei Nachrichten per E-Mail bitte im Betreff das Stichwort **#MEG** und geben Sie Ihre Berliner Schulnummer an.

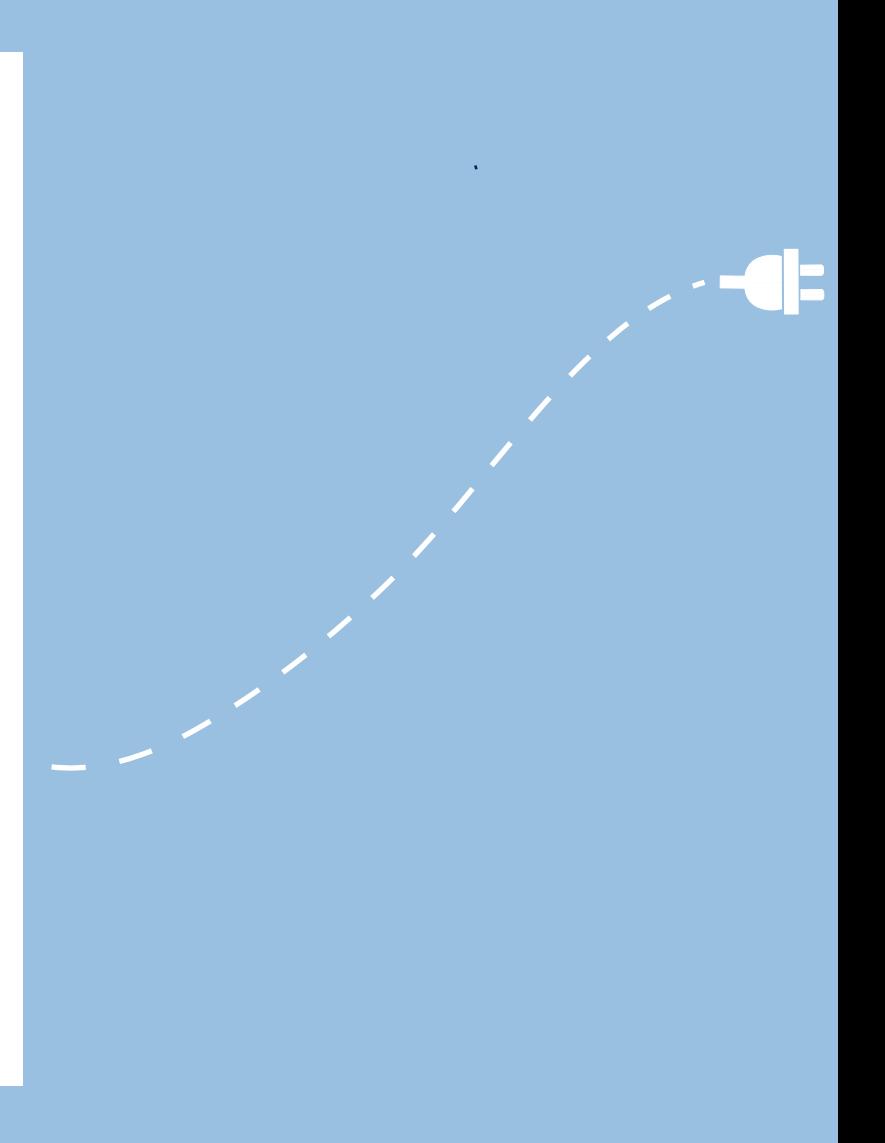

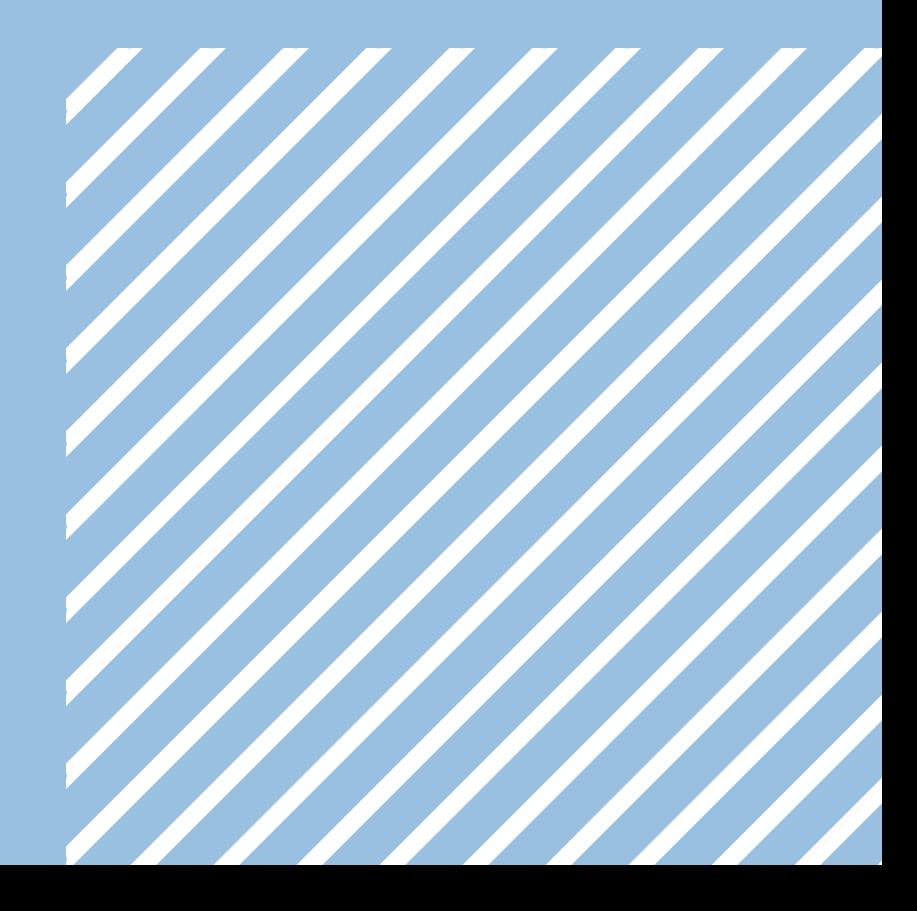

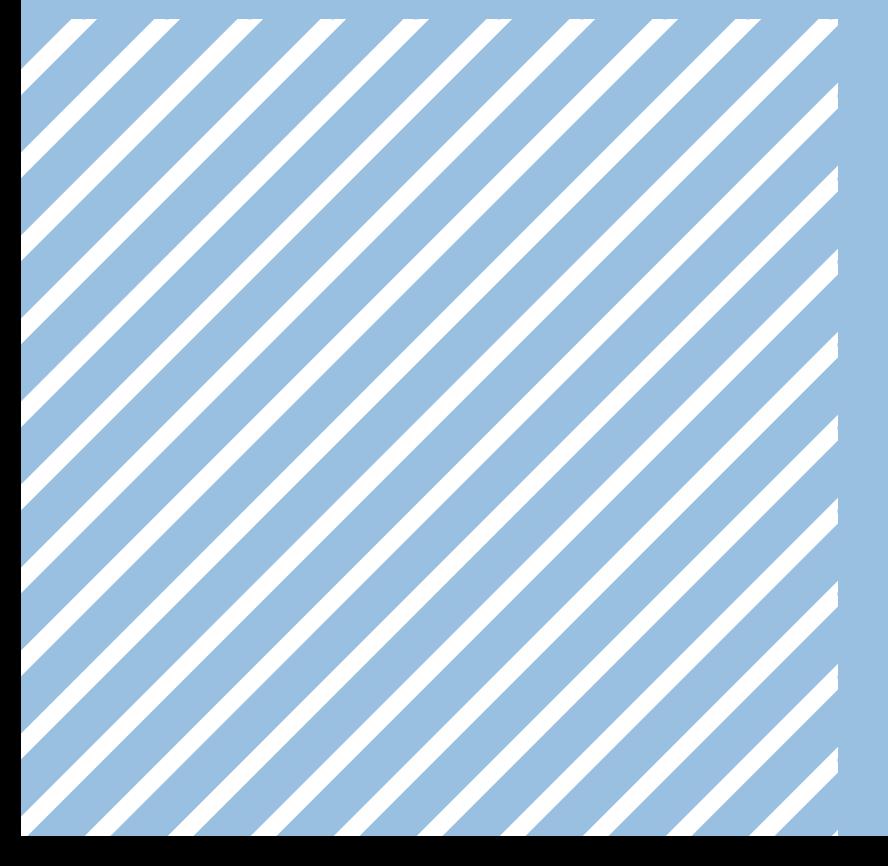